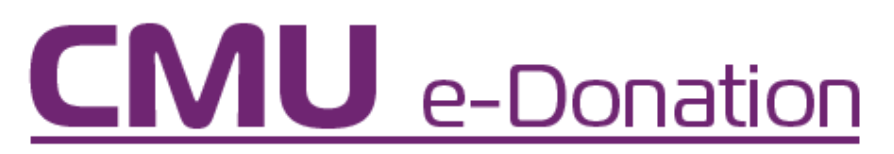

**คู่มือการใช้งาน CMU e-Donation สำ หรับ บุคคลทั่วไป**

**CMU e-Donation** คือ ระบบบริจาคที่รวบรวมโครงการต่างทั้ง ในและนอกมหาวิทยาลัย เชียงใหม่

### **วัตุถุประสงค์**

มีวัตถุประสงค์เพื่อเพิ่มช่องทางการรับเงินบริจาค ของมหาวิทยาลัยสำ หรับผู้มีจิตศรัทธา นักศึกษาเก่า นักศึกษาปัจจุบัน บุคลากรปัจจุบัน ผู้เกษียณอายุในการบริจาคให้กับกองทุน มูลนิธิ และโครงการต่างๆ ของมหาวิทยาลัย ผ่านการชำระเงินในรูปแบบ Smart Payment

### **คู่มือการใช้งาน**

ผู้ใช้สามารถเข้าใช้งานได้ผ่านเว็บไซต์ https://donate.cmu.ac.th/home

### **แบ่งเมนูเป็น 7 ส่วน ดังนี้**

ส่วนที่ 1 หน้าแรก ส่วนที่ 2 ขั้นตอนการบริจาค ส่วนที่ 3 สิทธิประโยชน์ ส่วนที่ 4 ติดต่อเรา ส่วนที่ 5 ลงทะเบียน ส่วนที่ 6 เข้าสู่ระบบ

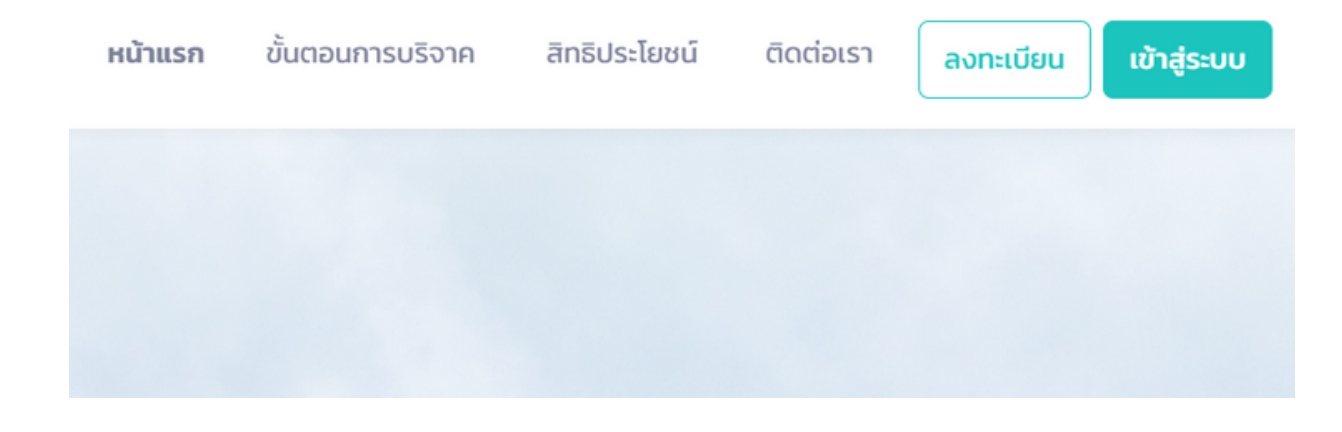

### **ส่วนที่ 1 หน้าแรก**

ส่วนนี้จะเป็นส่วนที่่บอกถึงวัตถุประสงค์ และโครงการของมหาวิทยาลัย, องค์กร ,หน่วยงาน หรือมูลนิธิที่ต้องการร่วมสนับสนุน

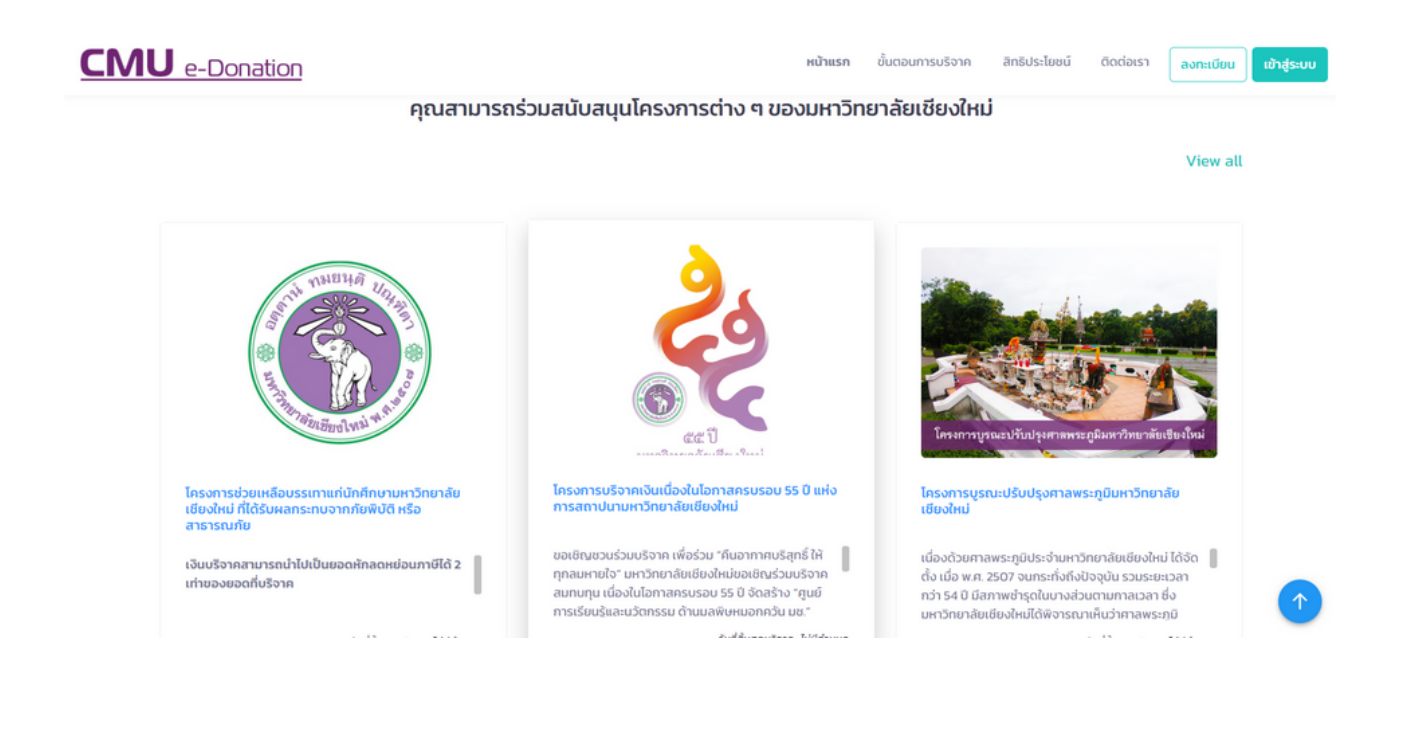

### **ส่วนที่ 2 ขั้นตอนการบริจาค**

ส่วนนี้จะเป็นส่วนที่่บอกถึงขั้นตอนและข้อมูลในการบริจาค

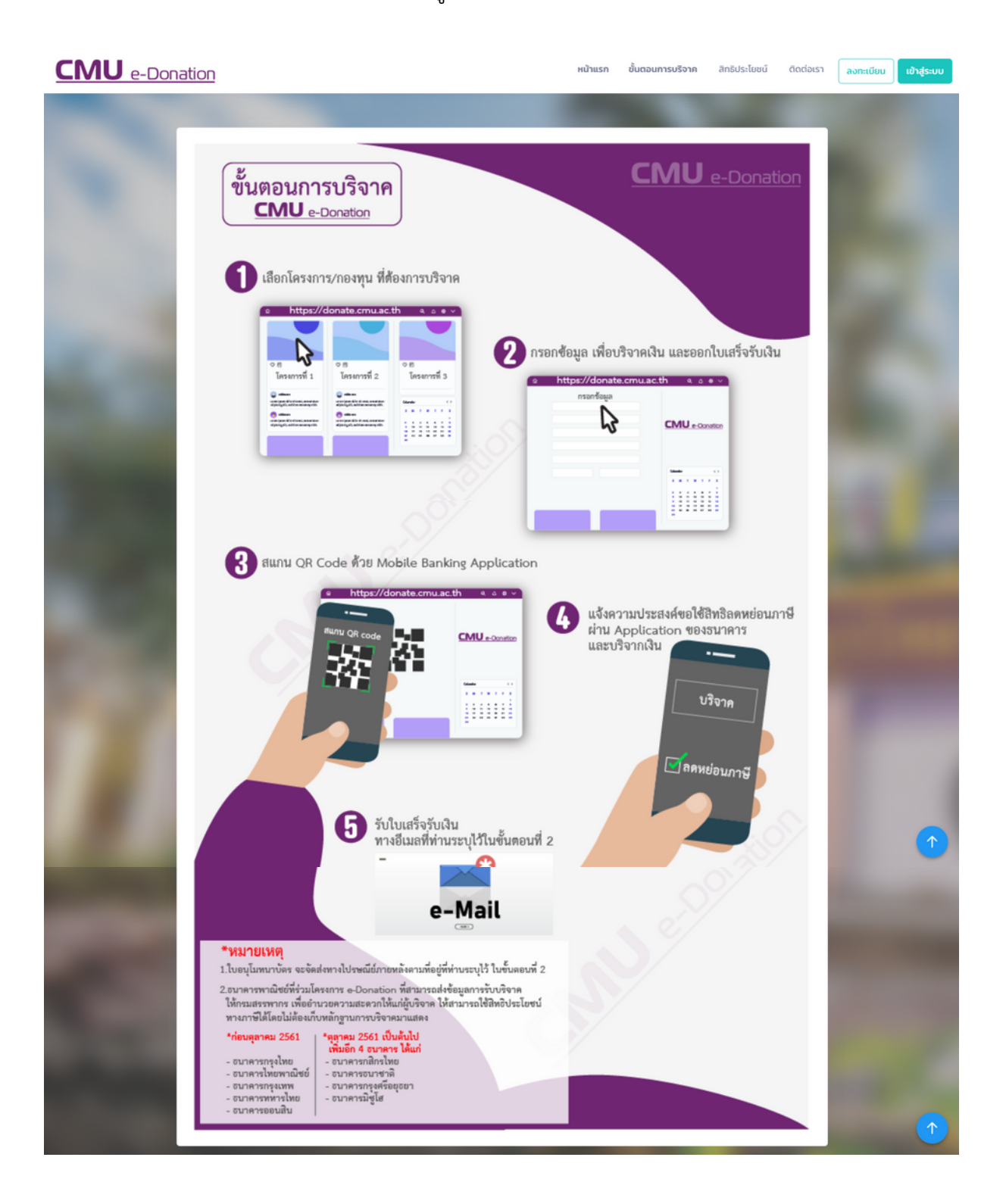

#### **ส่วนที่ 3 สิทธิประโยชน์**

ส่วนนี้จะเป็นส่วนที่บอกถึงสิทธิประโยชน์ที่ได้รับสำ หรับผู้บริจาค

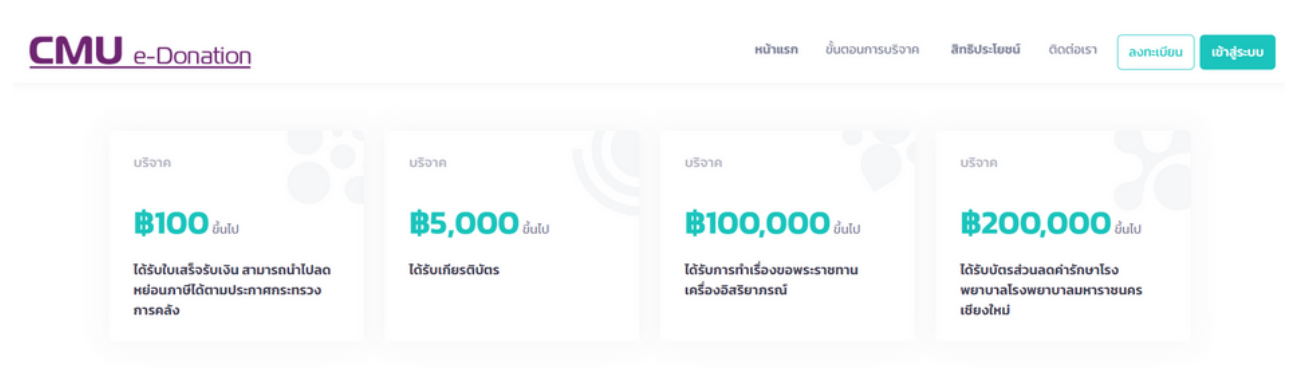

#### ้เครื่องราชอิสริยาภรณ์อันเป็นที่สรรเสริญยิ่งดิเรกคุณาภรณ์

เป็นเครื่องราชอิศริยาภรณ์ที่พระบาทสมเด็จพระบรมชนกาธิเบศรมหาภูมิพลอดุลยเดชมหาราช บรมนาถบพิตร พระราชทานพระบรมราชานุญาตให้สร้างขึ้นสำหรับพระราชทานแก่ผู้ กระทำความดีความชอบอันเป็นประโยชน์ แก่ประเทศ ศาสนาและประชาชนตามที่ทรงพระราชดำริเห็นสมควรโดยแบ่งเป็น 7 ลำดับชั้นตราดังนี้

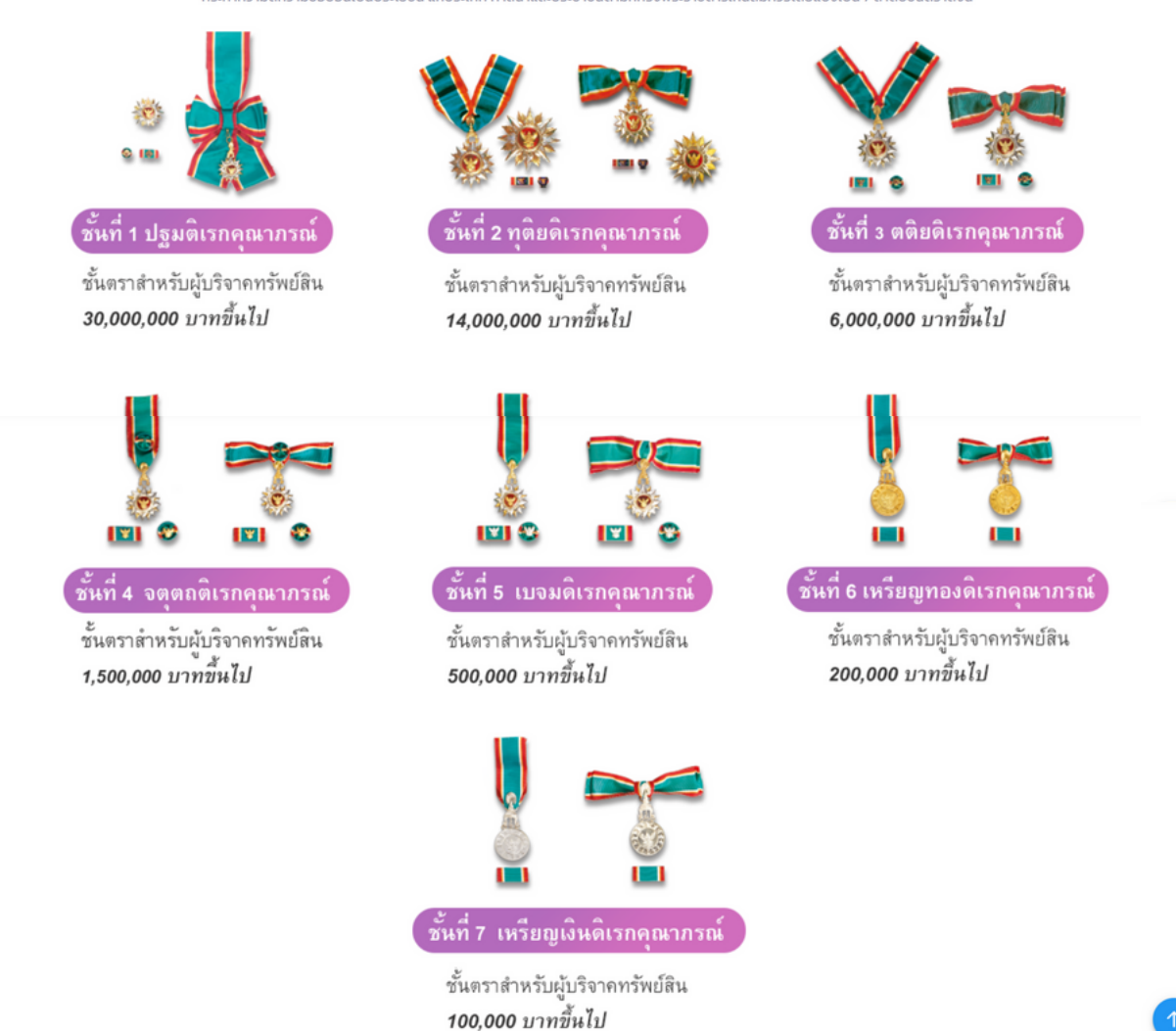

### **ส่วนที่ 4 ติดต่อเรา**

ส่วนนี้จะเป็นส่วนที่บอกถึงช่องทางการติดต่อบริการในแต่ละส่วน

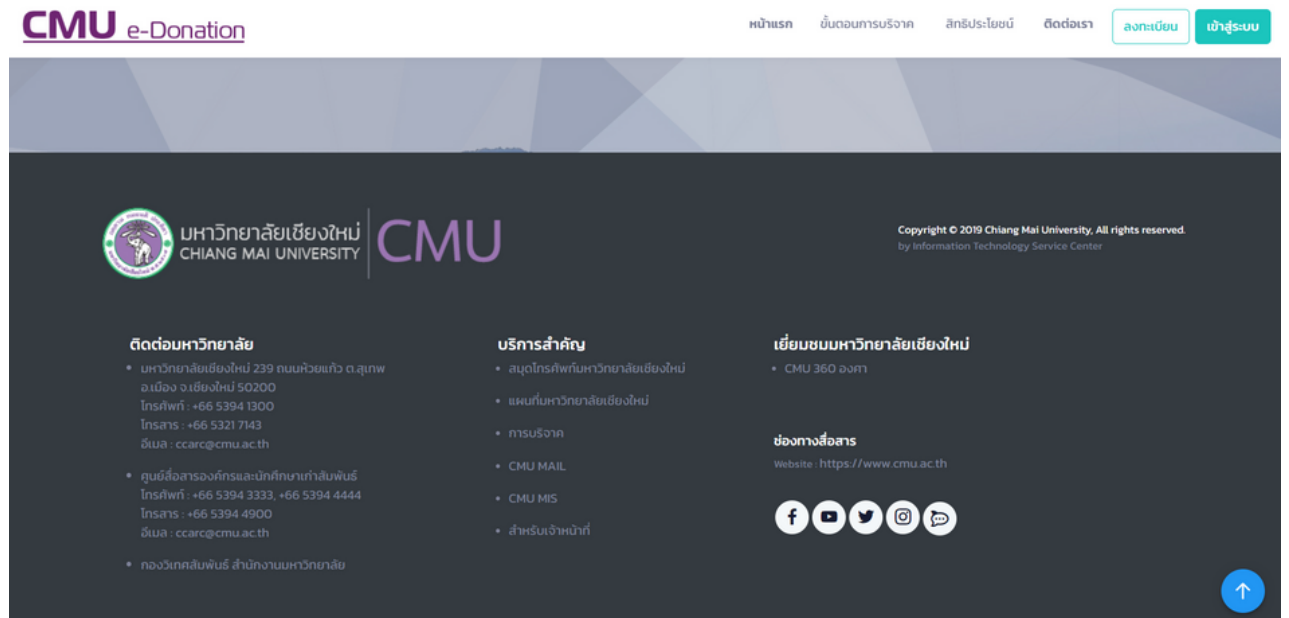

#### **1. ลงทะเบียน**

กรอกข้อมูลให้ครบถ้วน เช่น ชื่อ นามสกุล ชื่อผู้ใช้ และ รหัสผ่าน เป็นต้น และกดยอมรับเงื่อนไข และกด เพื่อลงทะเบียน หลังจากนั้น นำ ชื่อผู้ใช้ (Username) และ รหัสผ่าน (Password) ไปเข้าสู่ระบบ (Login)

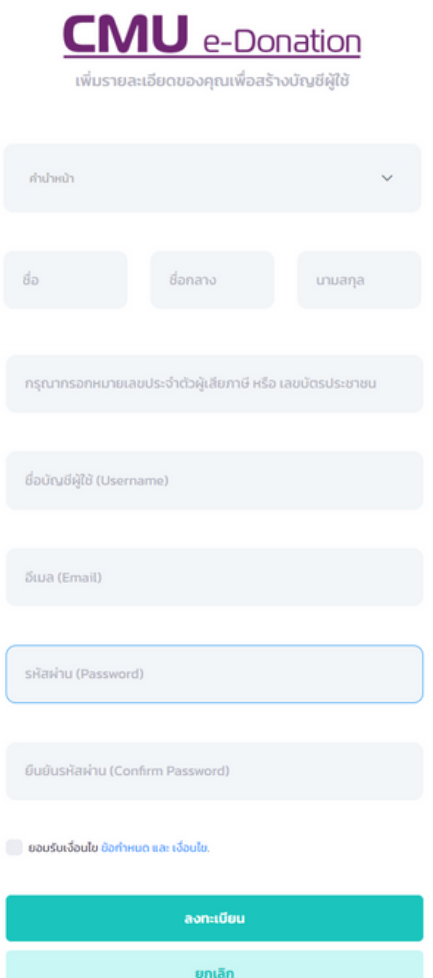

**1.2 เข้าสู่ระบบ**

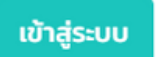

มี 2 ประเภท

### **1.2.1 เข้าสู่ระบบแบบบุคคลทั่วไป**

กรอก ชื่อผู้ใช้ (Username) และ รหัสผ่าน (Password) ตามที่ลงทะเบียนไว้ และกดเข้าสู่ระบบ (Login) ดังรูป

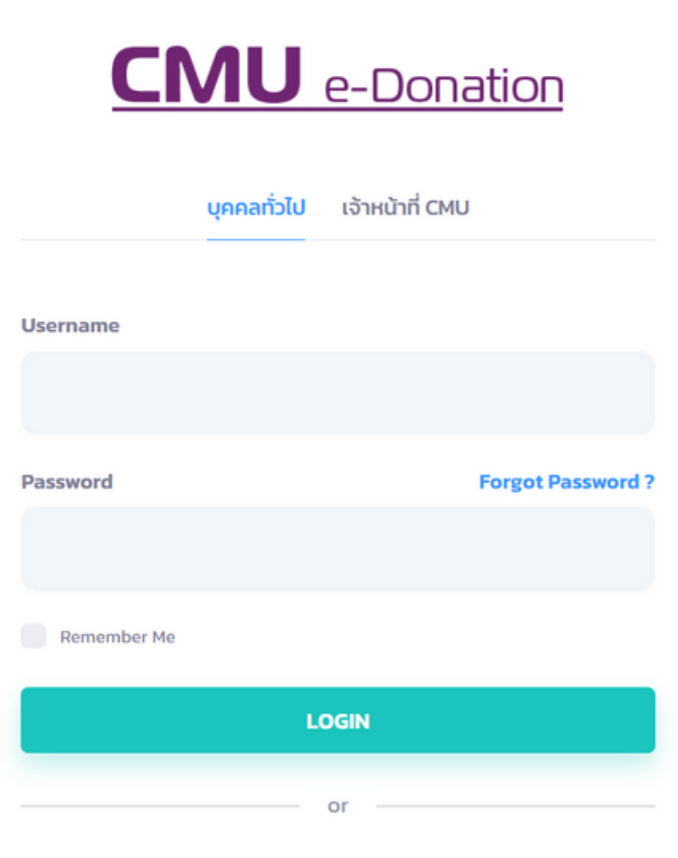

ต้องการลงทะเบียน? Create on Accound

**B60,085.67** 

 $\otimes$ 

180

 $\omega$ บริจาคทันที

#### **การเข้าใช้งานระบบ**

**B1,434,566** 

 $\circ$ 

ประเภทผู้ใช้งาน : บุคคลทั่วไป ผู้บริจาคสามารถเลือกโครงการที่ต้องการบริจาคได้จากหน้าแรก โดยกด • บริจาคทันที **CMU** e-Donation หน้าแรก ขั้นตอนการบริจาค สิทธิประโยชน์ ติดต่อเรา <mark>ลงทะเบียน เข้าสู่ระบบ</mark> โครงการช่วยเหลือบรรเทาแก่นักศึกษามหาวิทยาลัย<br>เชียงใหม่ ที่ได้รับผลกระทบจากภัยพิบัติ หรือ<br>สาธารณภัย โครงการบริจาคเงินเนื่องในโอกาสครบรอบ 55 ปี แห่ง<br>การสถาปนามหาวิทยาลัยเชียงใหม่ การบูรณะปรับปรุงศาลพระภูมิมหาวิทย ขอเชิญชวนร่วมบริจาค เพื่อร่วม "คืนอากาศบริสุทธิ์ ให้ = เนื่องด้วยศาลพระภูมิประจำมหาวิทยาลัยเชียงใหม่ ได้จัด || เงินบริจาคสามารถนำไปเป็นยอดหักลดหย่อนภาษีได้ 2 ทุกลมหายใจ" มหาวิทยาลัยเชียงใหม่ขอเชิญร่วมบริจาค<br>สมทบทุน เนื่องในโอกาสครบรอบ 55 ปี จัดสร้าง "ศูนย์ ตั้ง เมื่อ พ.ศ. 2507 จนกระทั่งถึงปัจจุบัน รวมระยะเวลา เท่าของยอดที่บริอาค .<br>กว่า 54 ปี มีสภาพชำรุดในบางส่วนตามกาลเวลา ซึ่ง<br>มหาวิทยาลัยเชียงใหม่ได้พิจารณาเห็นว่าศาลพระภูมิ การเรียนรัและนวัตกรรม ด้านมลพิษหมอกควัน มช วันที่สิ้นสุดบริจาค : ไม่มีกำหนด วันที่สิ้นสุดบริจาค : ไม่มีกำหนด วันที่สิ้นสดบริจาค : ไม่มีทำหนด .<br>หลับมหัสทคราม จำนวนผู้บริจาค .<br>เงินบริกาครา จำนวนผู้บริจาค าเงินบริจาครวม จำนวนผู้บริอาค

87

ี บริจาคทันที

เลือกหรือพิมพ์จำ นวนเงินที่ต้องการบริจาค หากไม่ต้องการใบเสร็จรับเงิน สามารถกด <mark>ซิตม ยืนยันความความถูกต้องในขั้นตอนที่ 2 และชำระเงิน</mark> ในขั้นตอนที่ 3

**B166,204.1** 

 $\circledR$  ระบุจำนวนเงิน

118

<mark>.</mark><br>บริจาคทันที

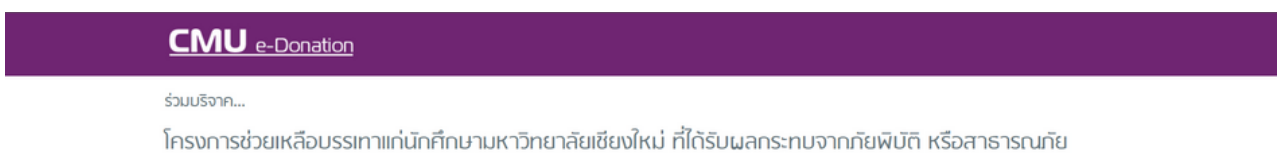

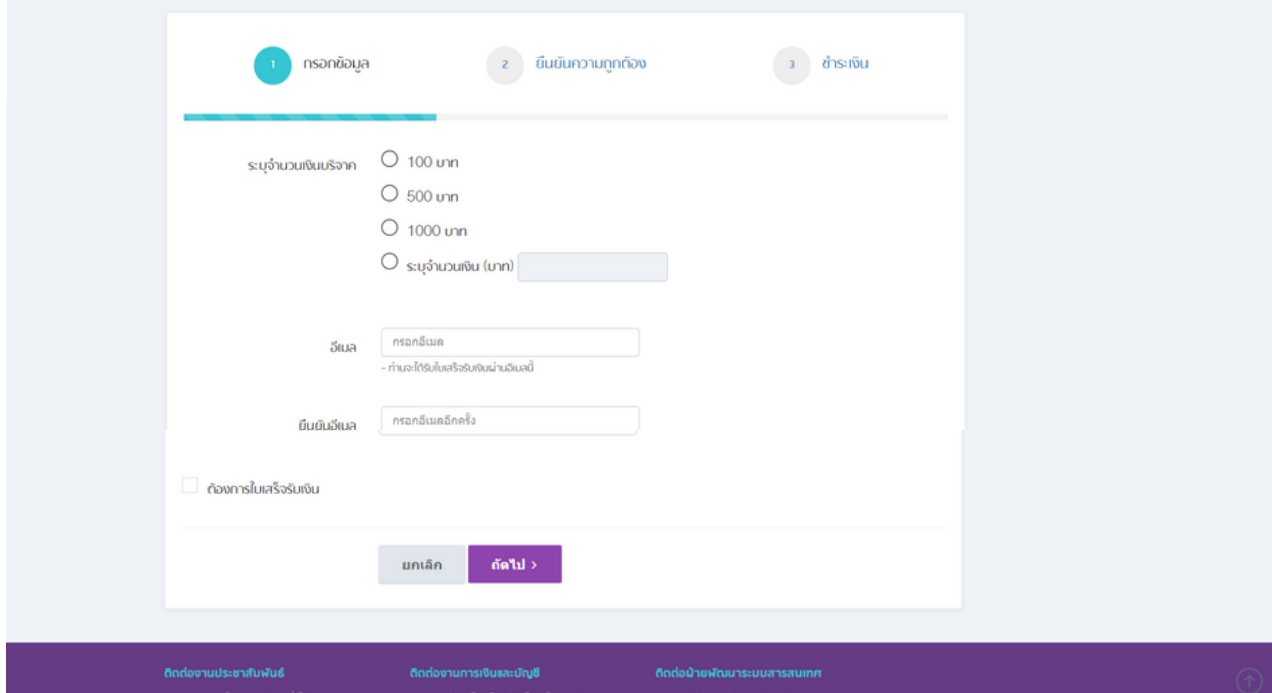

หากต้องการใบเสร็จรับเงิน กด  $\leq$  ก<sub>้</sub>องการใบเสร็จรับเงิน และกรอกข้อมูลเพิ่มเติม ดังรูป

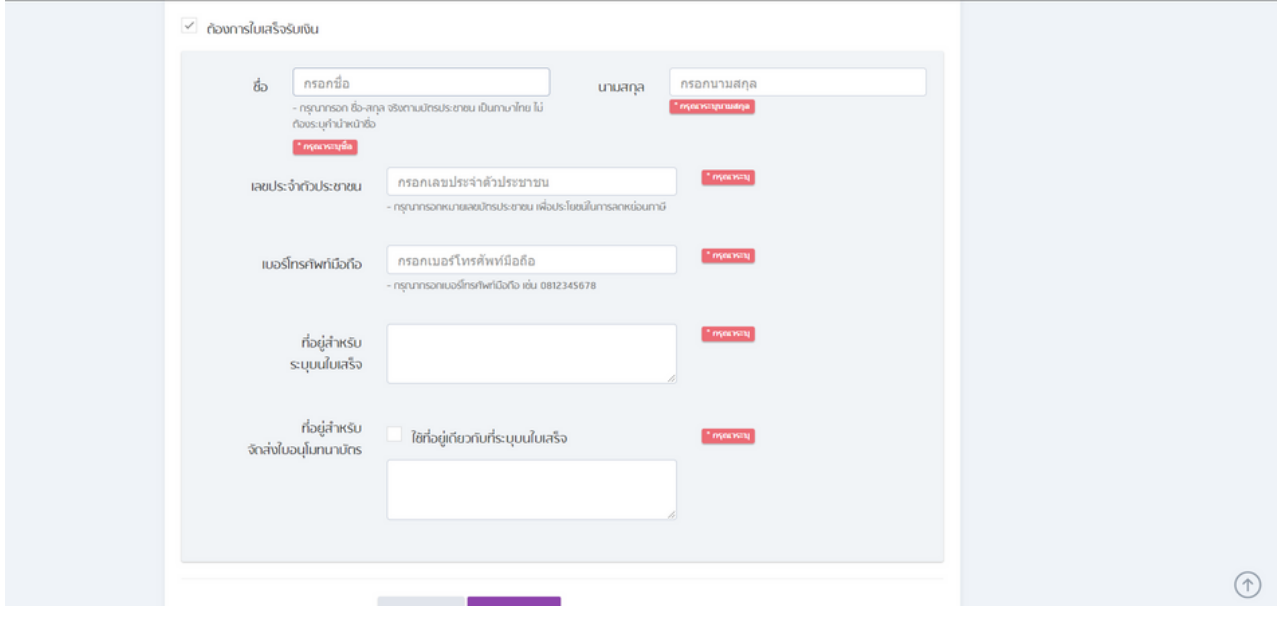

ี สามารถกด <mark>ตัดพ $\cdot$  ยืนยันความความถูกต้องในขั้นตอนที่ 2 และชำระเงินในขั้นตอนที่ 3</mark> เป็นอันเสร็จสมบูรณ์ในการบริจาค

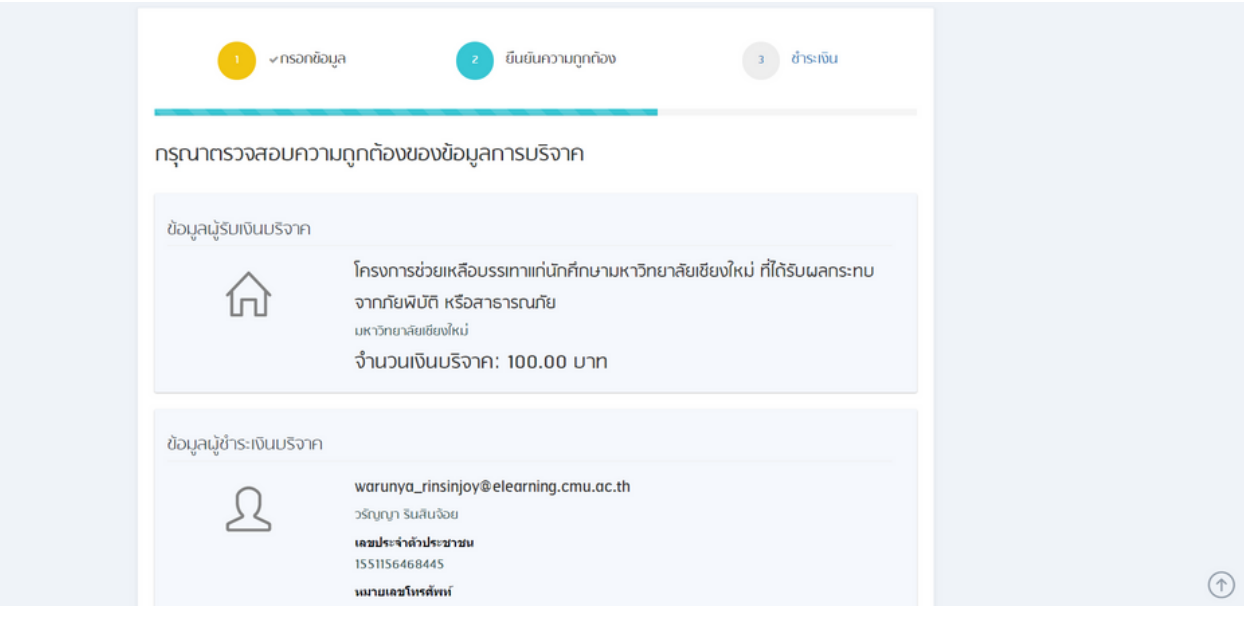

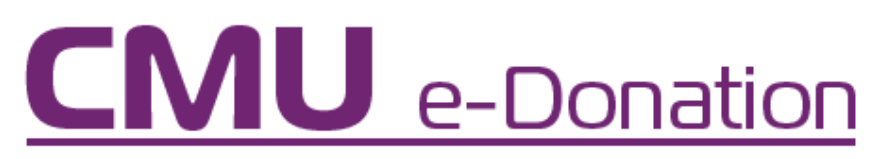

**คู่มือการใช้งาน CMU e-Donation สำ หรับ เจ้าหน้าที่**

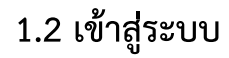

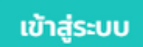

มี 2 ประเภท

### **1.2.2 เข้าสู่ระบบแบบเจ้าหน้าที่**

เลือกเมนู Login เจ้าหน้าที่ CMU

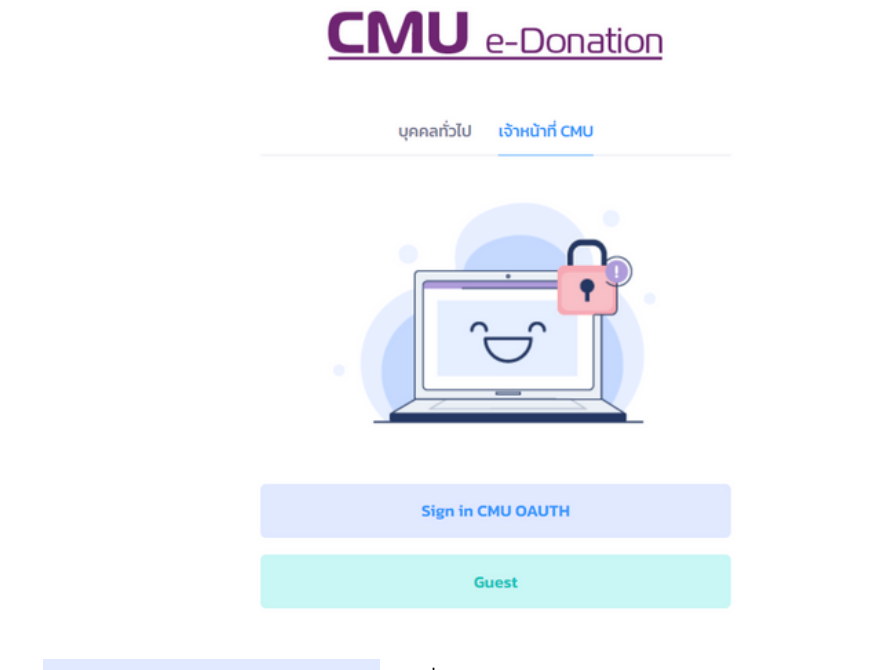

และกด เพื่อเข้าสู่ระบบ (Login) โดยใช้อีเมลของมหาวิทยาลัย

และรหัสผ่าน (Password)

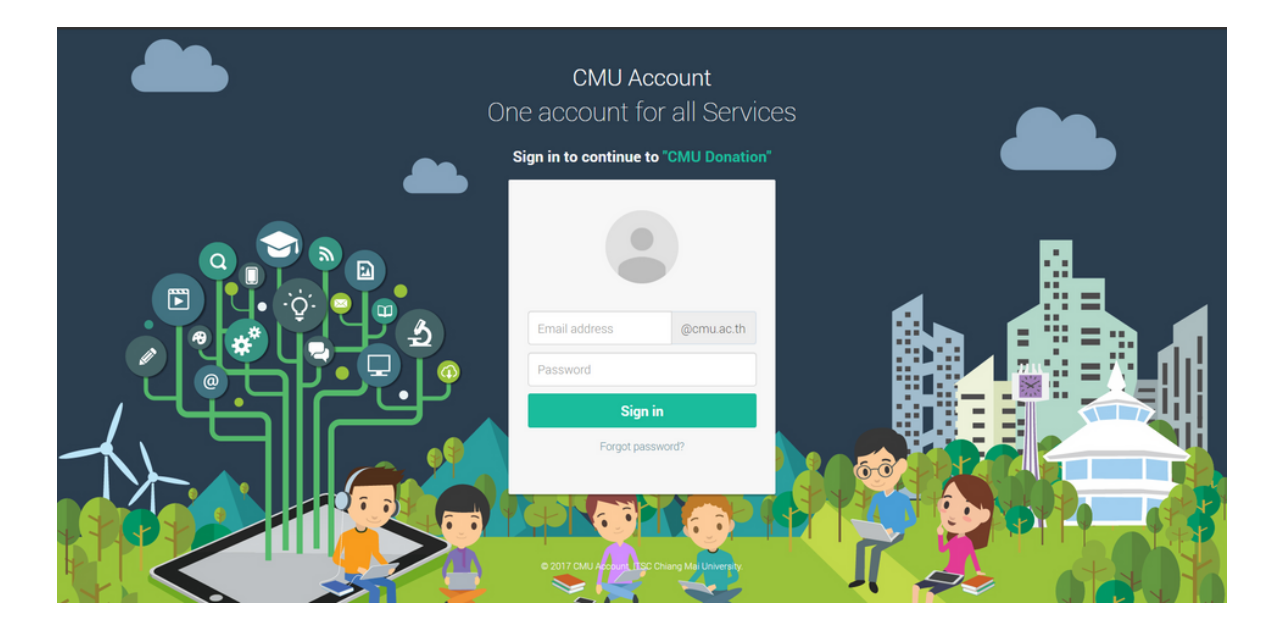

หน้าหลัง Login ของเจ้าหน้าที่ CMU ดังนี้

#### **1. หน้าแรก**

ในหน้าแรกของการเข้าสู่ระบบ (Login) ของเจ้าหน้าที่ CMU จะแสดงยอดการบริจาคเป็น dashboard ดังรูป

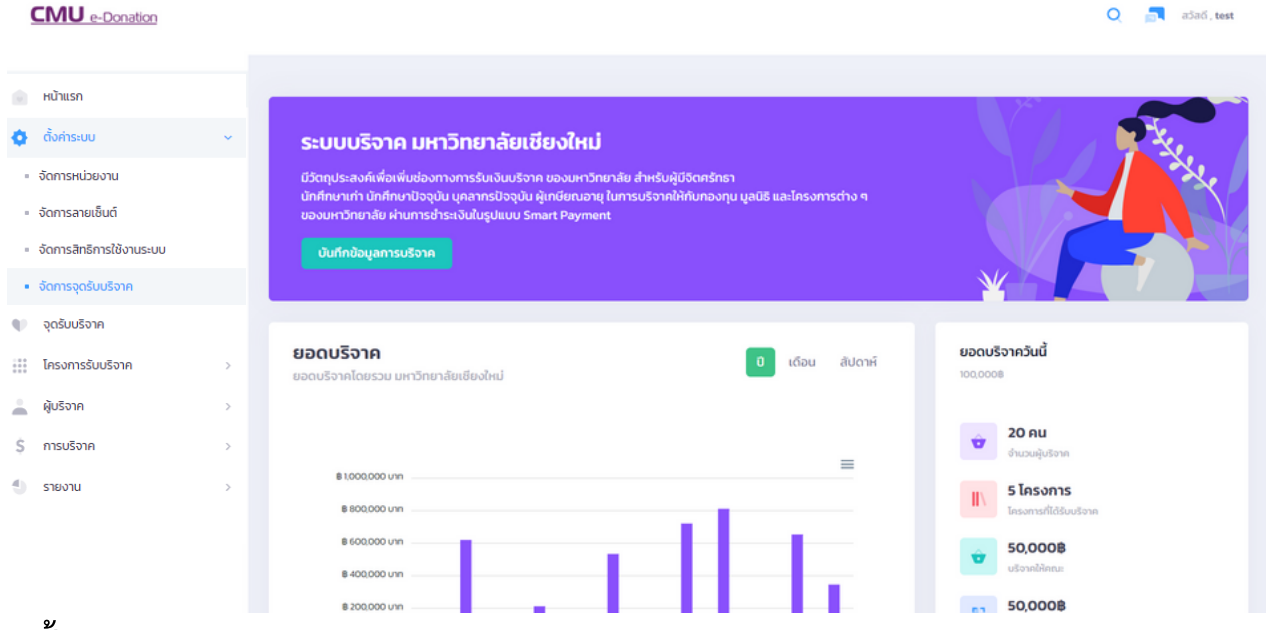

**2. ตั้งค่าระบบ**

o

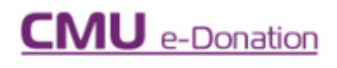

หน้าแรก

ตั้งค่าระบบ

- จัดการหน่วยงาน

• จัดการลายเซ็นต์

- จัดการสิทธิการใช้งานระบบ

ระบบบริจาค มหาวิทยาลัยเชี

มีวัตถุประสงค์เพื่อเพิ่มช่องทางการรับเงินบริจาค นักศึกษาเก่า นักศึกษาปัจจุบัน บุคลากรปัจจุบัน ผู้ ของมหาวิทยาลัย ผ่านการชำระเงินในรูปแบบ Sma

บันทึกข้อมูลการบริจาค

• จัดการจุดรับบริจาค

 $\Psi$ จุดรับบริจาค

### **2.1 จัดการหน่วยงาน**

คือ เมนูที่สามารถค้นหาหน่วยงาน โดยการเลือกประเภทและสถานะ เพื่อแก้ไข หรือเพิ่มหน่วยงาน

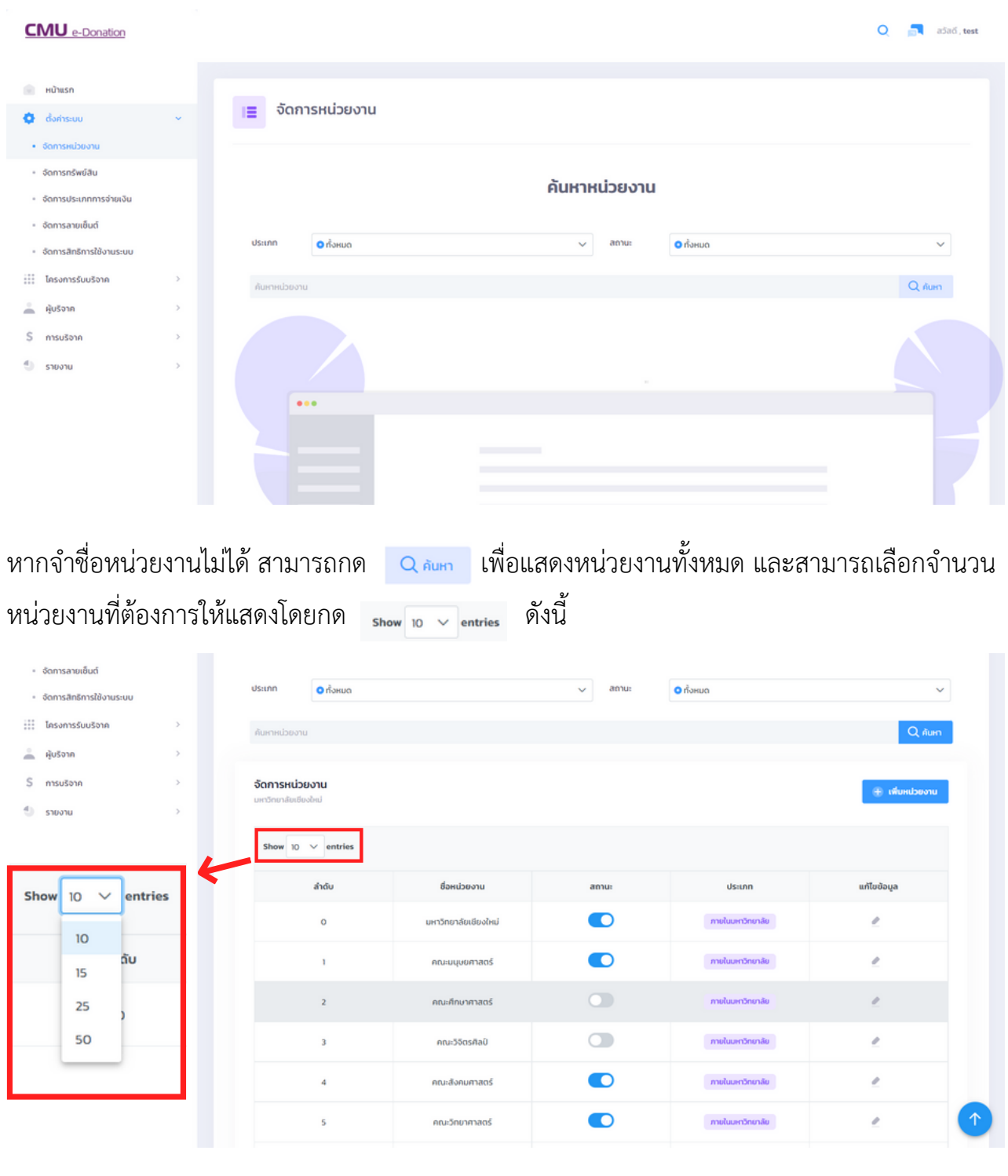

หลังจากกดค้นหาหน่วยงานแล้ว สามารถเปลี่ยนสถานะการใช้งานของหน่วยงานได้ โดยกดตรงสถานะ หากเป็นสี คือ หน่วยงานนี้เปิดการใช้งาน แต่หากเป็นสี คือ หน่วยงานนี้ปิดการใช้งาน ้อยู่ และยังสามารถเพิ่มหน่วยงาน โดยการกด <mark>ไม<sub>่ เพิ่มหน่วยงาน ไ</mark>ด้</mark></sub>

หลังจากกด <mark>กระพงพะเธองานก</mark>กรอกข้อมูล เลือกประเภทหน่วยงานภายในหรือภายนอกมหาวิทยาลัย สามารถเพิ่มรูปภาพหน่วย หรือภาพปกได้ และตั้งค่าสถานะการใช้งานของหน่วยงาน หลังจากกรอก ข้อมูลครบถ้วนแล้ว กด บันทึกข้อมูล

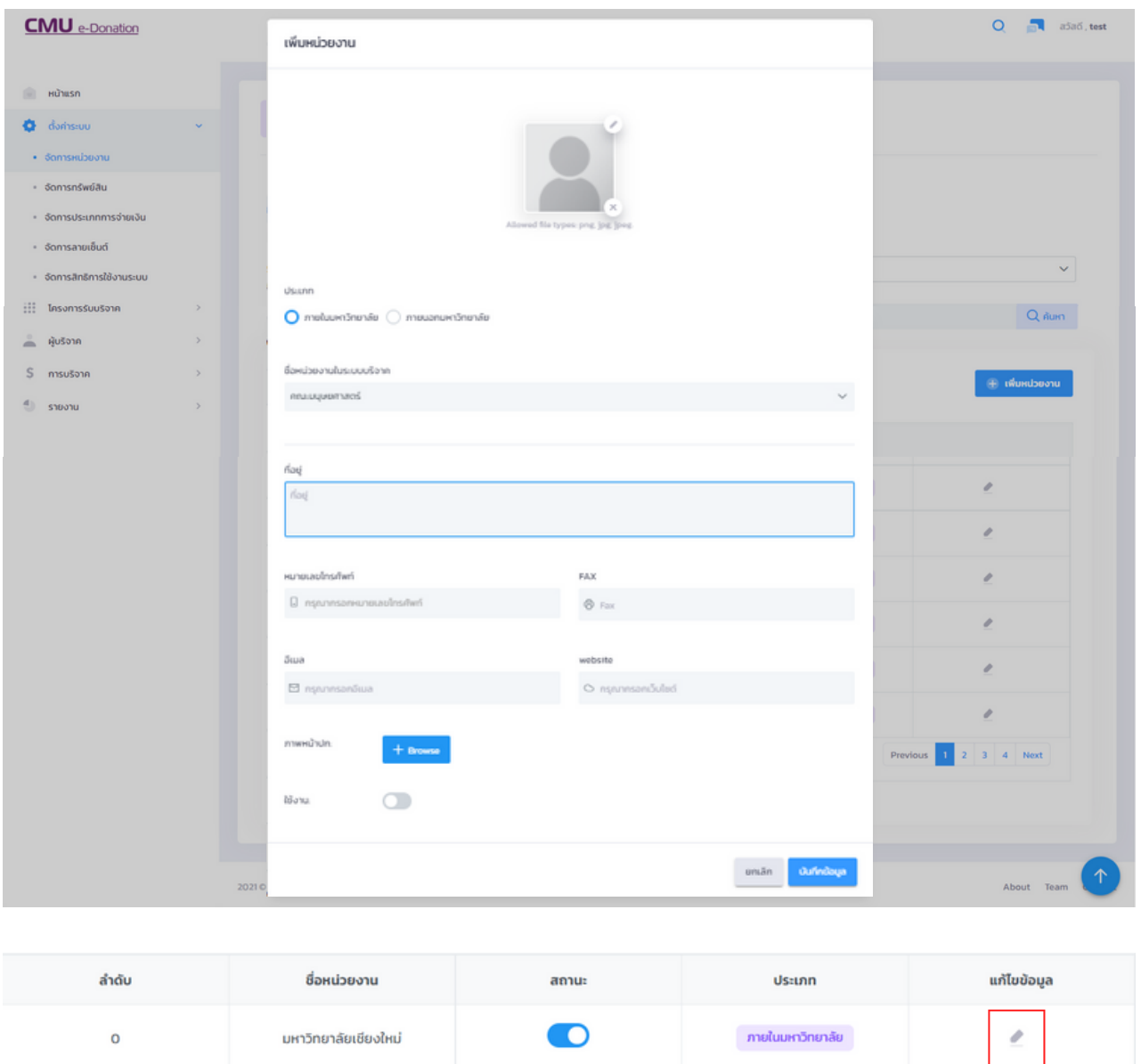

หลังจากบันทึกแล้ว สามารถกลับไปแก้ไขข้อมูลของหน่วยงานได้ โดยกดไอคอน ในคอลลัมท์ แก้ไขข้อมูล เพื่อแก้ไขข้อมูลของหน่วยงานนั้นๆ

#### **2.2 จัดการประเภททรัพย์สิน**

คือ เมนูจัดการประเภททรัพย์สิน เช่น ที่ดิน อาคารหรือสิ่งปลูกสร้าง และสิ่งของครุภัณฑ์ต่างๆ เป็นต้น ซึ่งประเภทของทรัพย์สินจะแบ่งเป็น 3 ระดับ

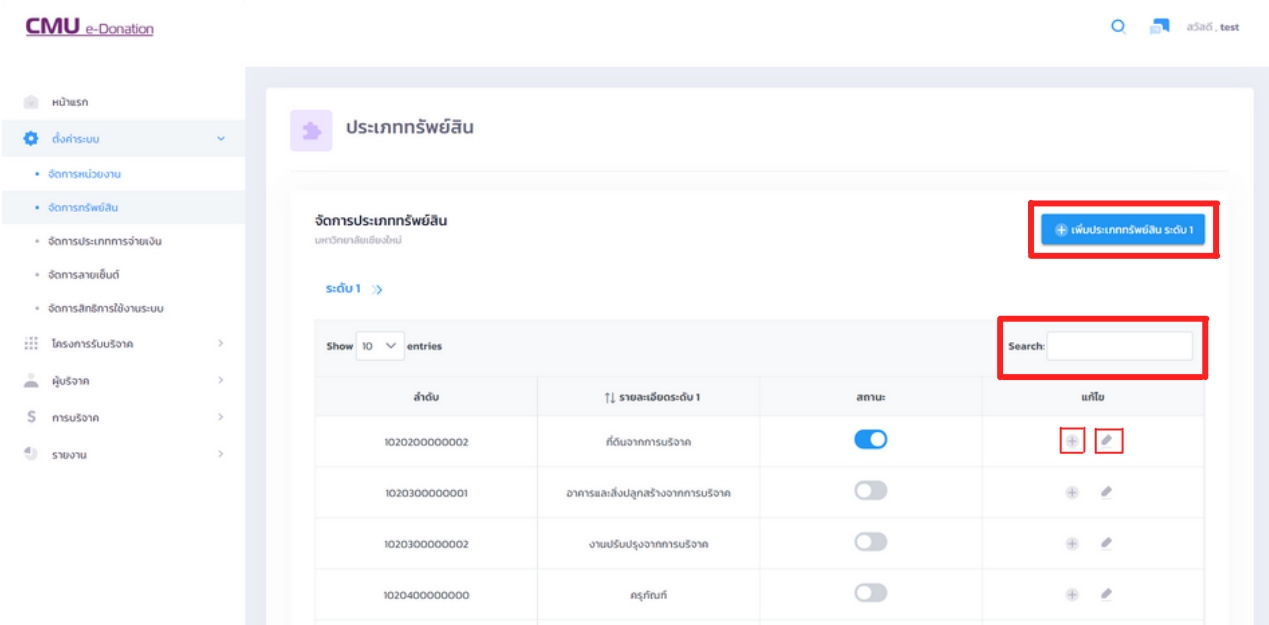

**ระดับที่ 1** หมวดหมู่หลัก เช่น ที่ดินจากการบริจาค ,อาคารสิ่งปลูกสร้าง และครุภัณฑ์ สามารถค้นหา รายการระดับที่ 1 ได้ ทั้งรายละเอียด และลำดับ โดยกด รรม สามารถเปลี่ยนแปลง สถานะการใช้งาน โดยกดตรงช่องคอลลัมท์สถานะ และสามารถเพิ่มทรัพย์สินระดับที่ 1 ได้ โดยกด  $\parallel$ แต่หากต้องการเพิ่มทรัพย์สินระดับที่ 2 สามารถกด กด $\parallel +\parallel$ และสามารถ + เพิ่มประเภททรัพย์สิน ระดับ 1

กด เพื่อแก้ไข

หลังจากกด <mark>1 + พ<sub>ื้นประเภทกรัพย์สนระดับา </mark> เพื่อเพิ่มทรัพย์สินระดับที่ 1 จะมีให้กรอกข้อมูล เช่น รหัสทรัพย์สิน</mark></sub> ้ระดับที่ 1 และรายละเอียดต่างๆ สามารถปิด-เปิด สถานะได้เช่นกัน และกด <mark>บบกำขอนูล</mark>

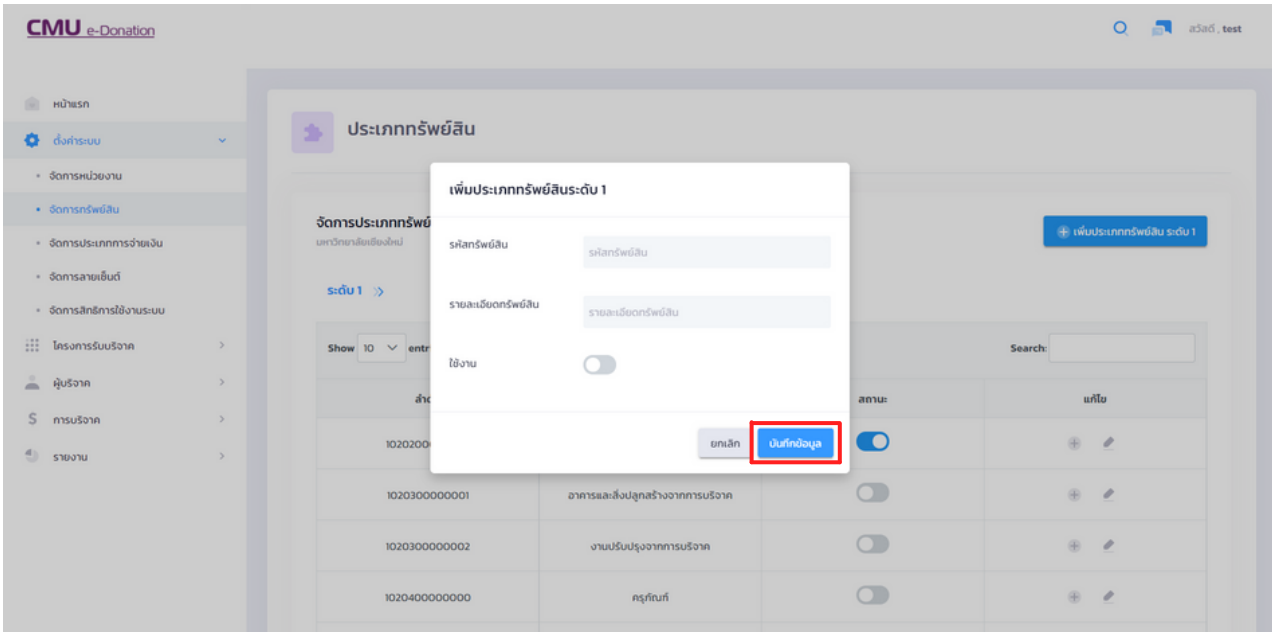

**ระดับที่ 2** หมวดหมู่ย่อย เช่น ทรัพย์สินระดับที่ 1 คือ ครุภัณฑ์ ดังนั้นทรัพย์สินระดับที่ 2 จะเป็น ประเภทย่อยๆของทรัพย์สินระดับที่ 2 เช่น ครุภัณฑ์-สำ นักงานบริจาค ,ครุภัณฑ์-การศึกษาบริจาค และ ครุภัณฑ์-คอมพิวเตอร์บริจาค เป็นต้น สามารถค้นหารายการระดับที่ 2 ได้ ทั้งรายละเอียด และลำ ดับ โดยกด สามารถเปลี่ยนแปลงสถานะการใช้งาน โดยกดที่ช่องคอลลัมท์สถานะ และสามารถเพิ่มทรัพย์สินระดับที่ 2 โดยกด หารแพน และสมากต้องการเพิ่มทรัพย์สินระดับที่ 3 สามารถกด และกด เพื่อแก้ไข

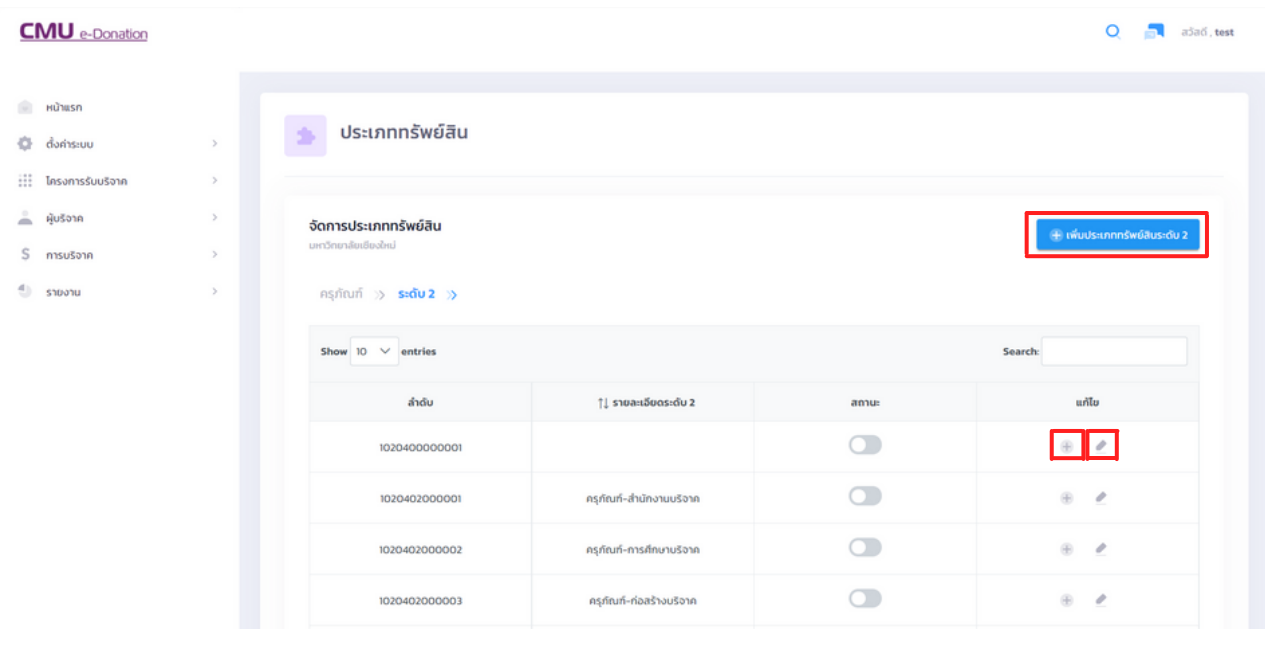

หลังจากกด <sub>1 เพิ่มบระเภทกรัพย์สินระดับ 2 เพื่อเพิ่มทรัพย์สินระดับที่ 2 จะมีให้กรอกข้อมูล เช่น รหัสทรัพย์สิน</sub> ้ ระดับที่ 1 และรายละเอียดต่างๆ สามารถปิด-เปิด สถานะได้เช่นกัน และกด <mark>บบทึกข้อนูล</mark>

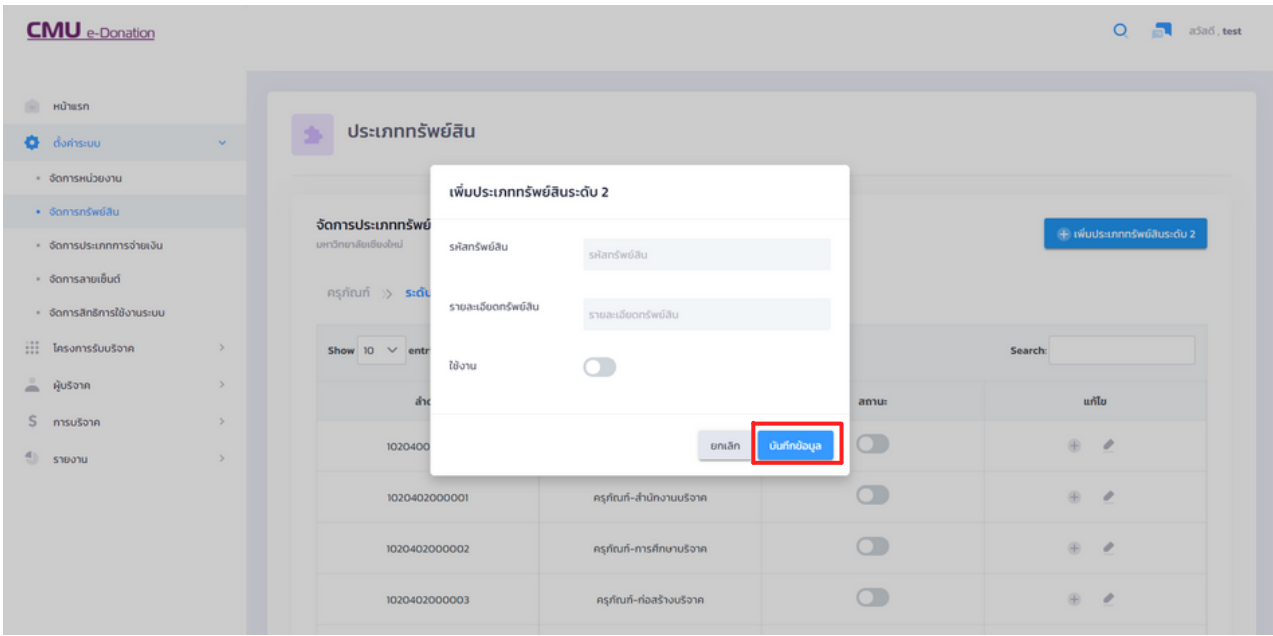

**ระดับที่ 3** ชนิดของระดับย่อย เช่น ระดับที่ 1 ครุภัณฑ์ ระดับที่ 2 ครุภัณฑ์-สำ นักงานบริจาค ระดับที่ 3 เครื่องปรับอากาศ เป็นต้น สามารถค้นหารายการระดับที่ 3 ได้ ทั้งรายละเอียด และลำ ดับ โดยกด สามารถเปลี่ยนแปลงสถานะการใช้งาน โดยกดตรงช่องคอลลัมท์สถานะ และ Search:

สามารถเพิ่มทรัพย์สินระดับที่ 3 โดยกด <del>( + เพ่มระบบกรพย์สมระดั</del>นว่า และสาารถแก้ไขได้ โดยกดไอคอน ( \* )

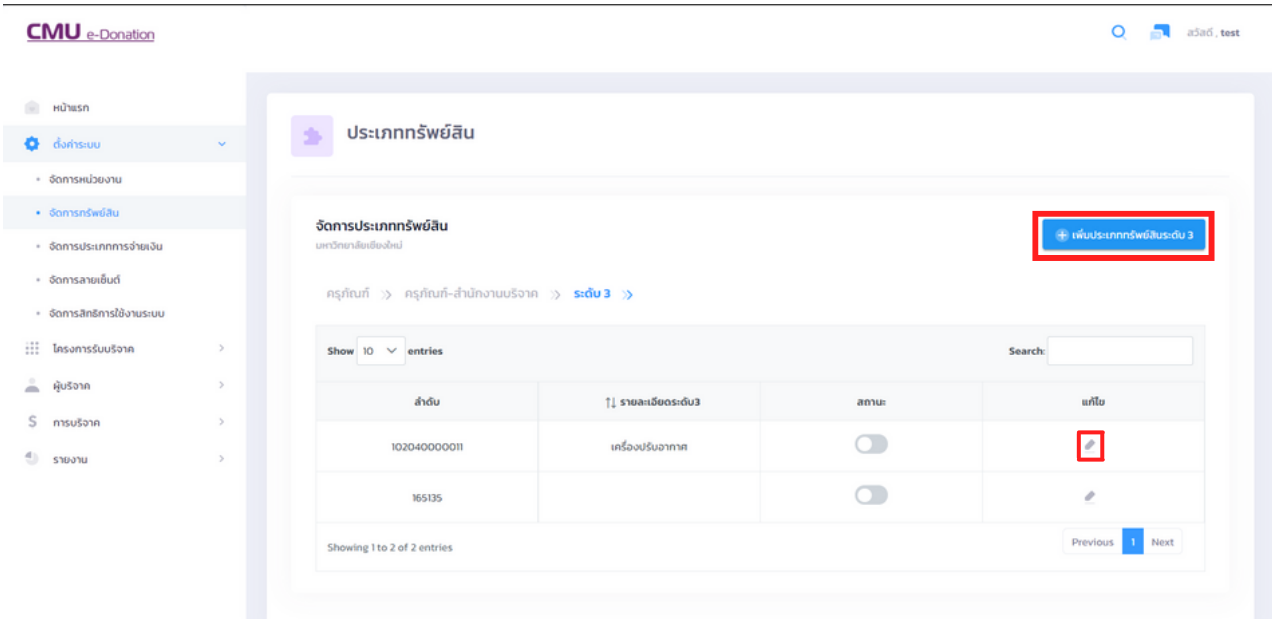

หลังจากกด <mark>1 + พ<sub>ื้นประเภทกรัพย์สินระดับ 2 </mark> เพื่อเพิ่มทรัพย์สินระดับที่ 2 จะมีให้กรอกข้อมูล เช่น รหัสทรัพย์สิน</mark></sub> ระดับที่ 1 และรายละเอียดต่างๆ สามารถปิด-เปิด สถานะได้เช่นกัน และกด

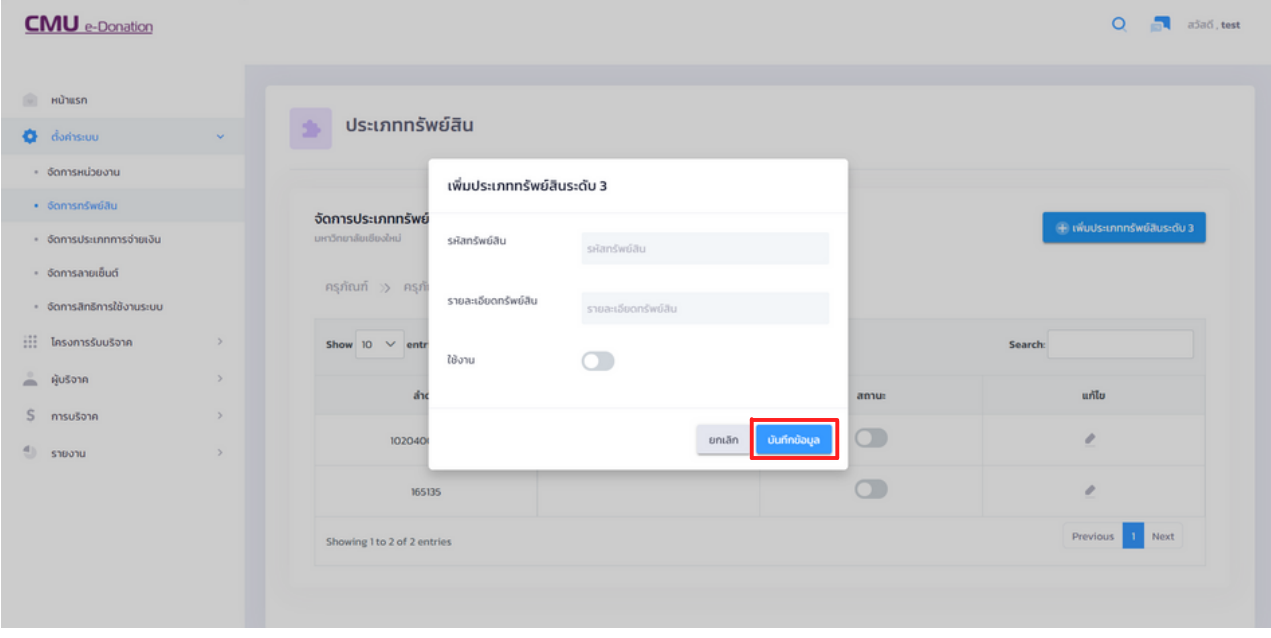

### **2.3 จัดการประเภทการจ่ายเงิน**

คือ เมนูจัดการประเภทของการจ่ายเงิน เช่น เงินสด โอนเงิน และเช็ค เป็นต้น สามารถค้นหาประเภท การจ่ายเงินได้

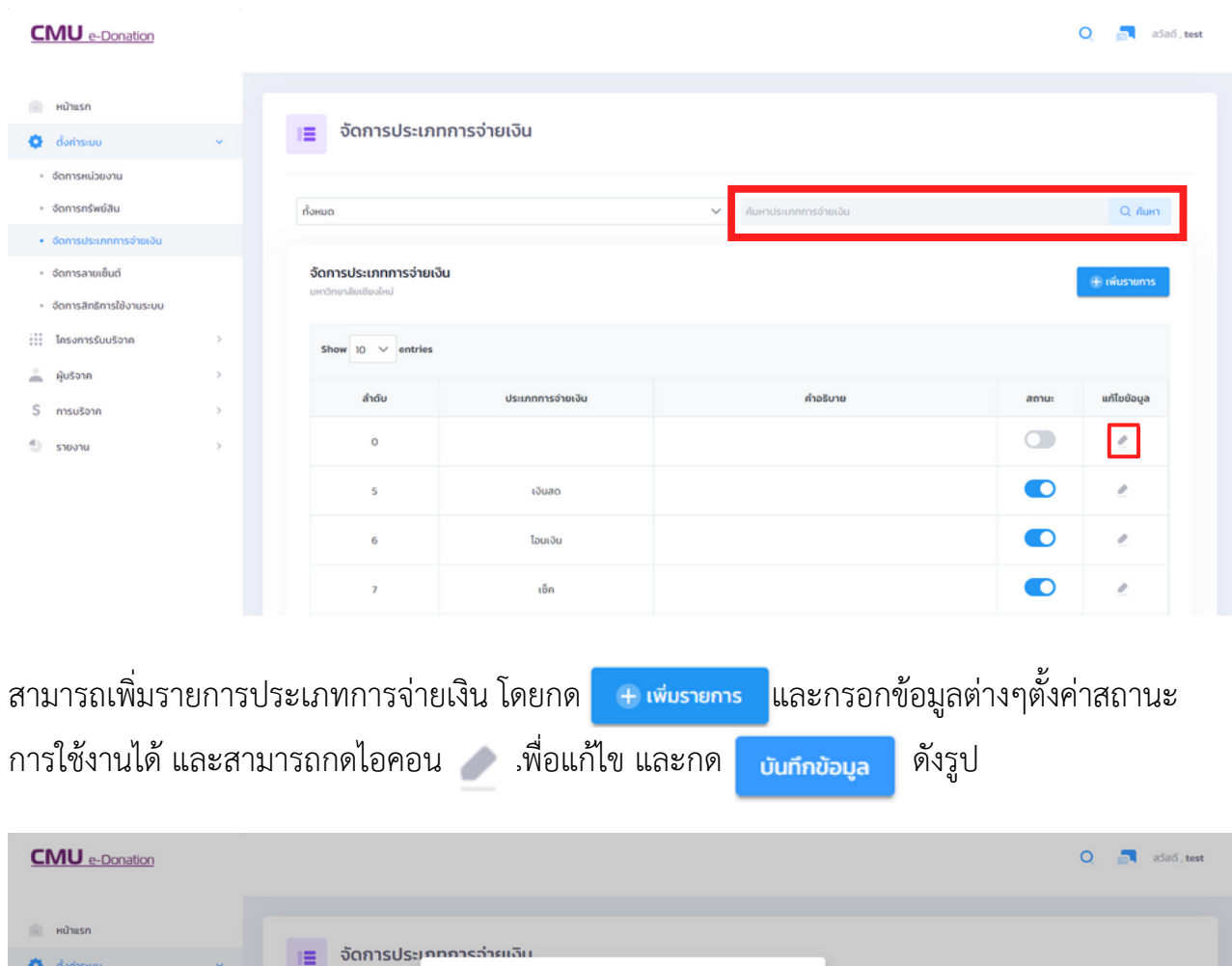

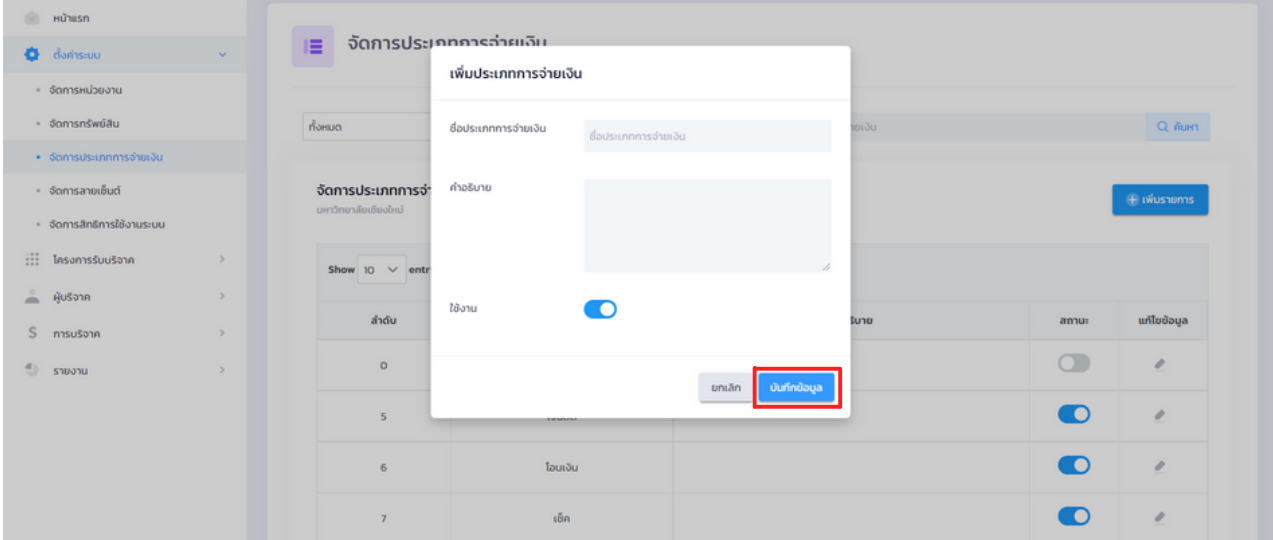

### **2.4 จัดการลายเซ็นต์**

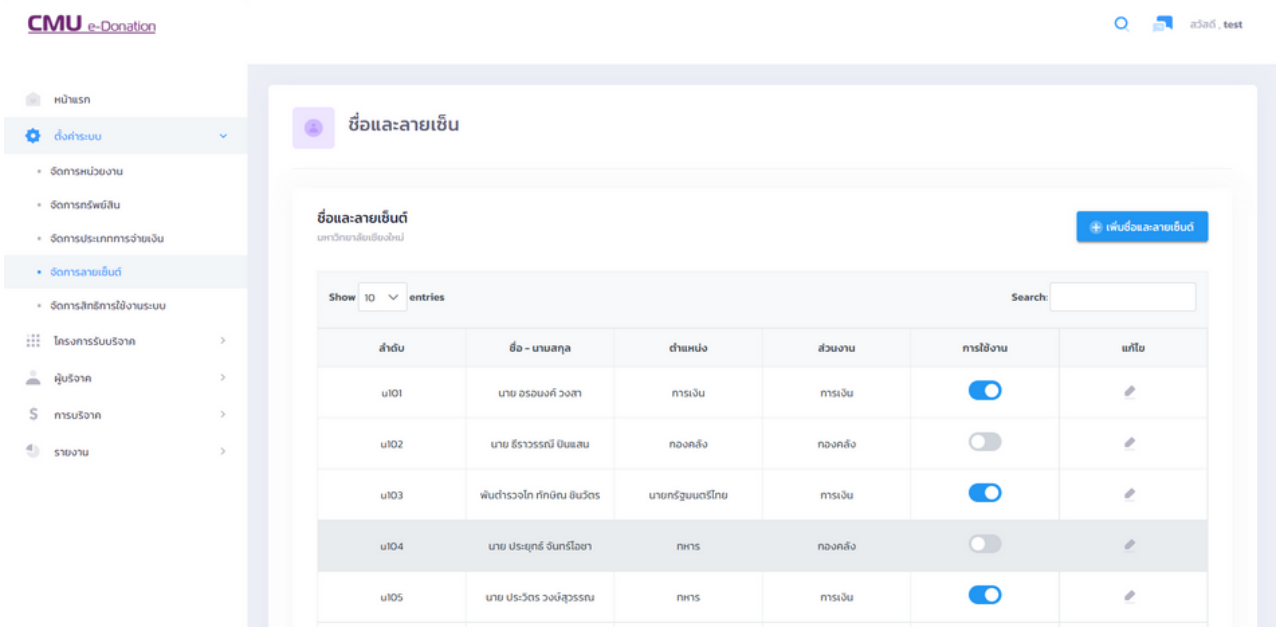

สามารถเพิ่มชื่อและลายเซ็นต์ได้ โดยกด <del>และเผยและลายเย็นส</del>า และสามารถค้นหาชื่อหรือนามสกุลที่มีอยู่ แล้วได้จากกล่องค้นหาด้านบน กรอกเลขที่คำ สั่งอนุมัติ ,ผู้อนุมัติ และเพิ่มไฟล์คำ สั่งและไฟล์ลายเซ็นต์

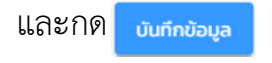

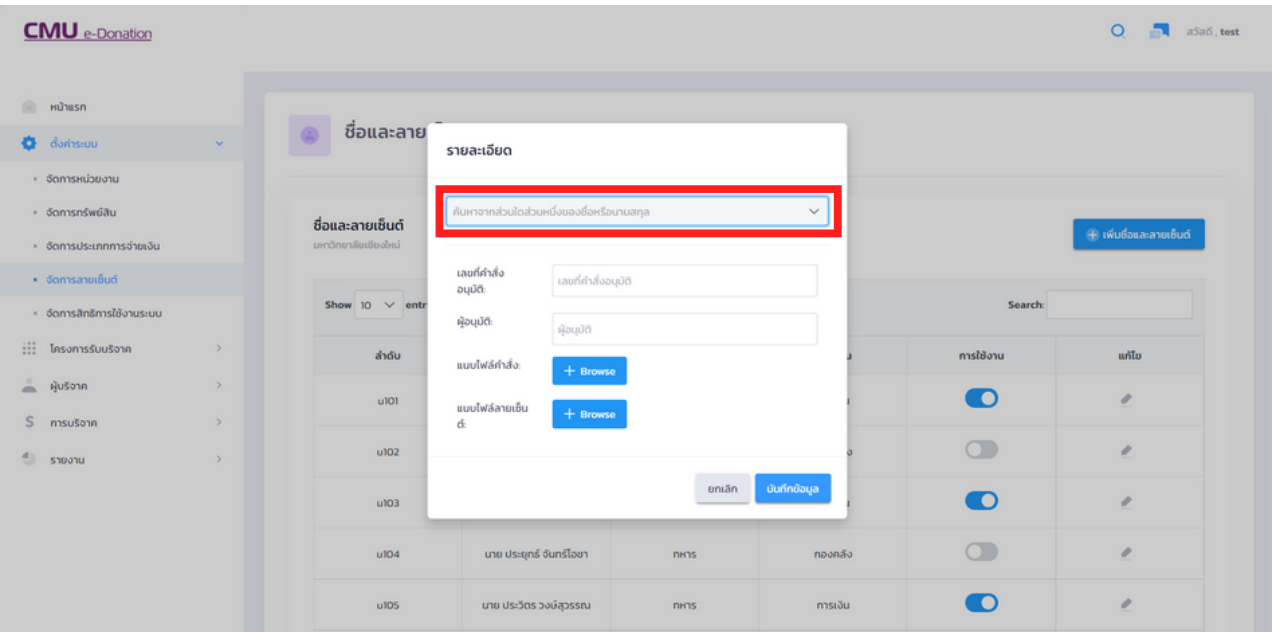

### **2.5 จัดการสิทธิ์การใช้งานระบบ**

คือ เมนูจัดการสิทธิ์ในการเข้าถึงการใช้งานของบุคลากร

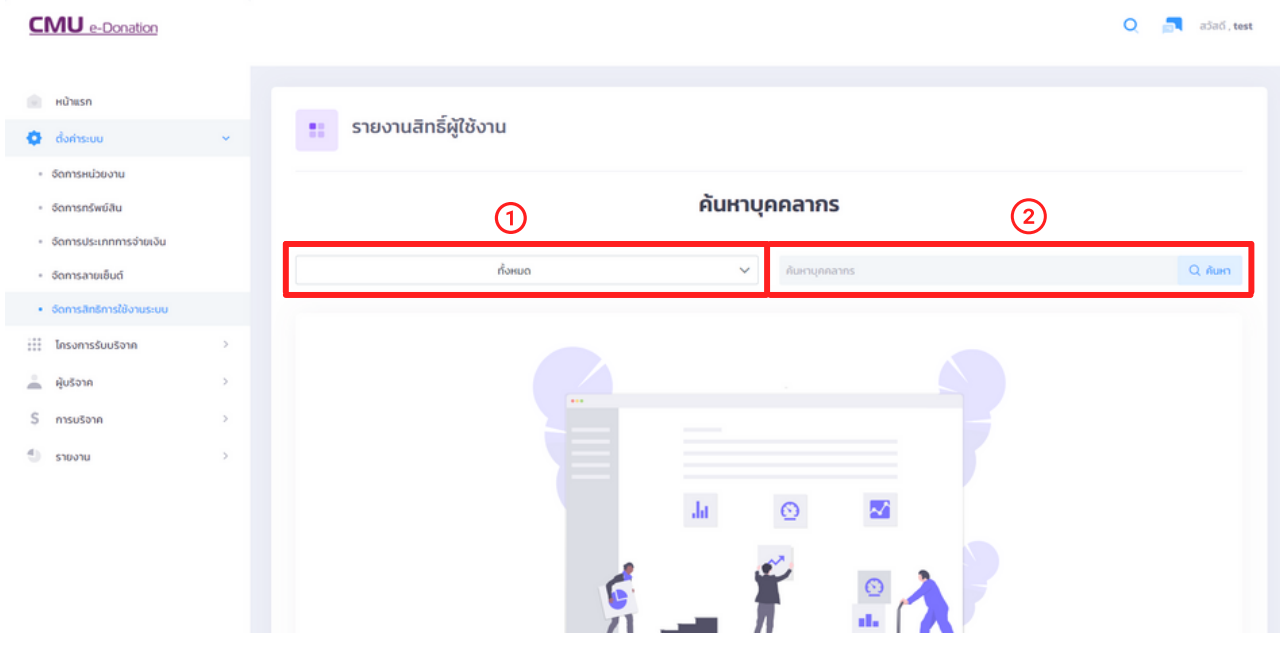

สามารถค้นหาได้จากสิทธฺ์ที่ได้รับการอนุมัติจากกล่องค้นหากล่องที่ หรือค้นหาชื่อจากกล่องค้นหา ที่ 2 ได้เช่นกัน หรือกด a ลแก่ เพื่อแสดงรายชื่อบุคลากรที่ได้รับการอนุมัติสิทธ์ได้ ดังรูป

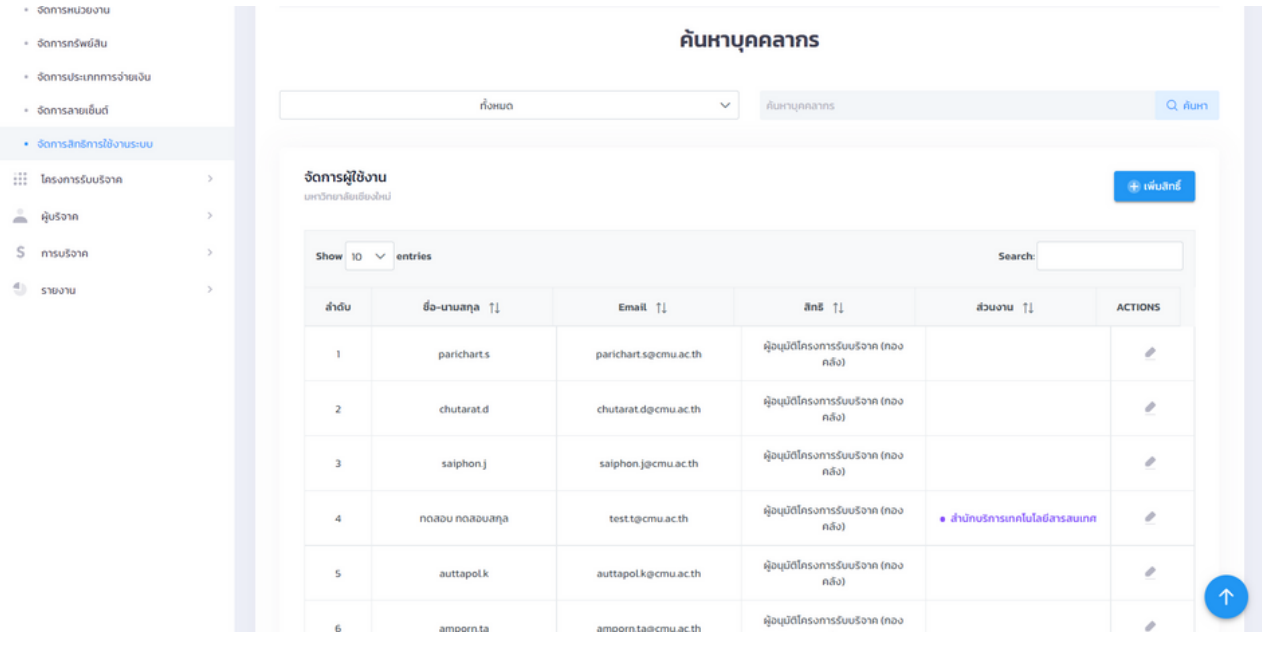

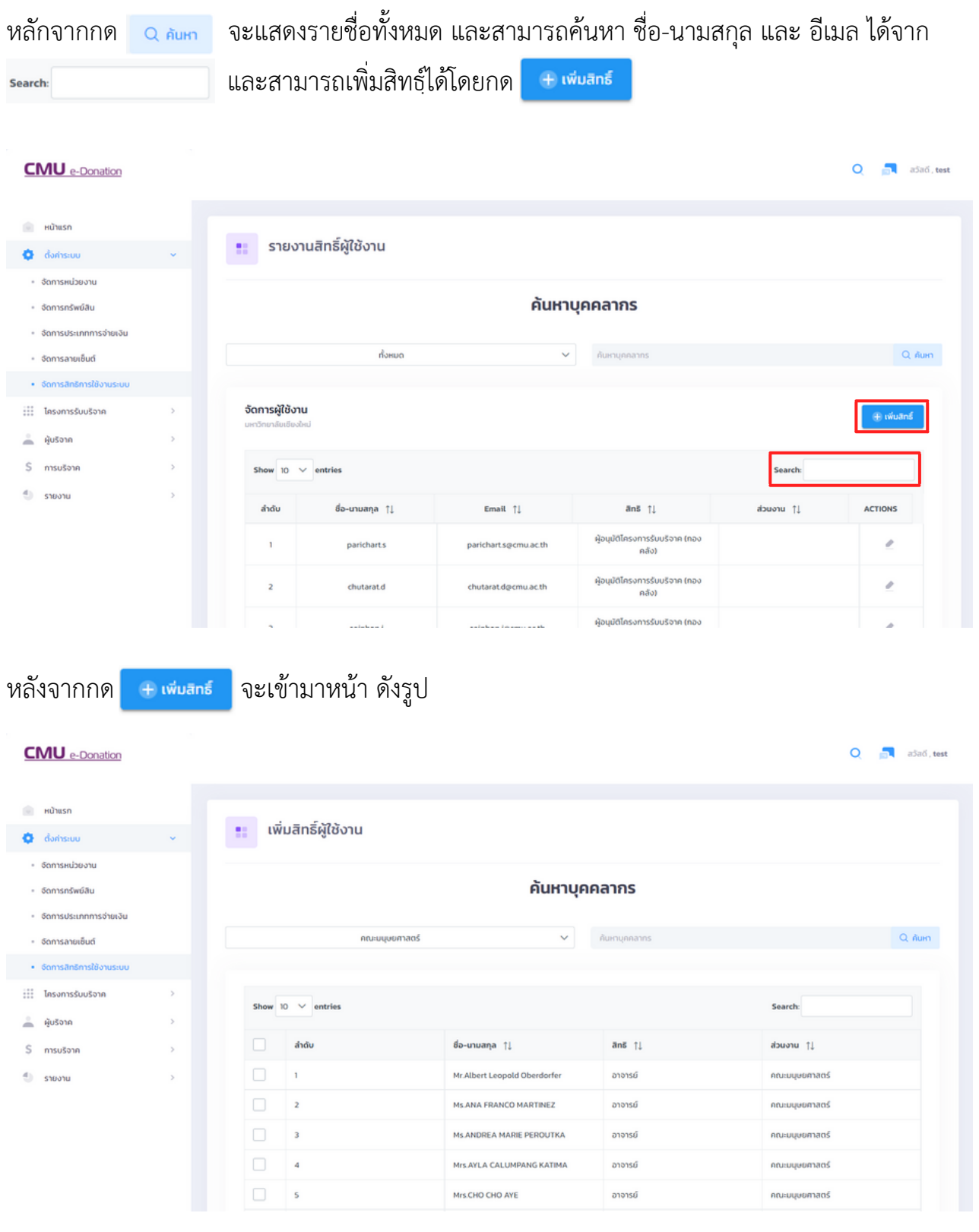

### สามารถค้นหาเฉพาะส่วนงานหรือคณะได้จากกล่องค้นหากล่องที่ แล้วกด

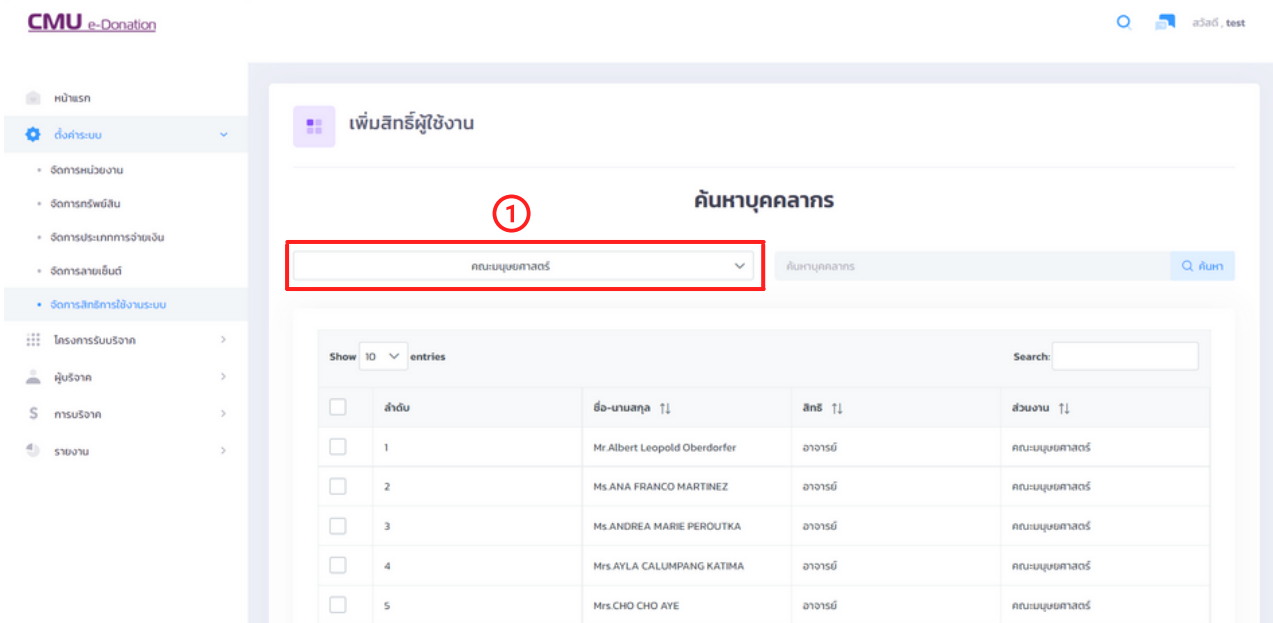

สามารถเพิ่มบุคลากร โดยการกดเลือก <mark>V แต่ละรายชื่อ และกำหนดสิทธุ์ผู้ใ</mark>ช้งานจากกล่อง ดังรูป

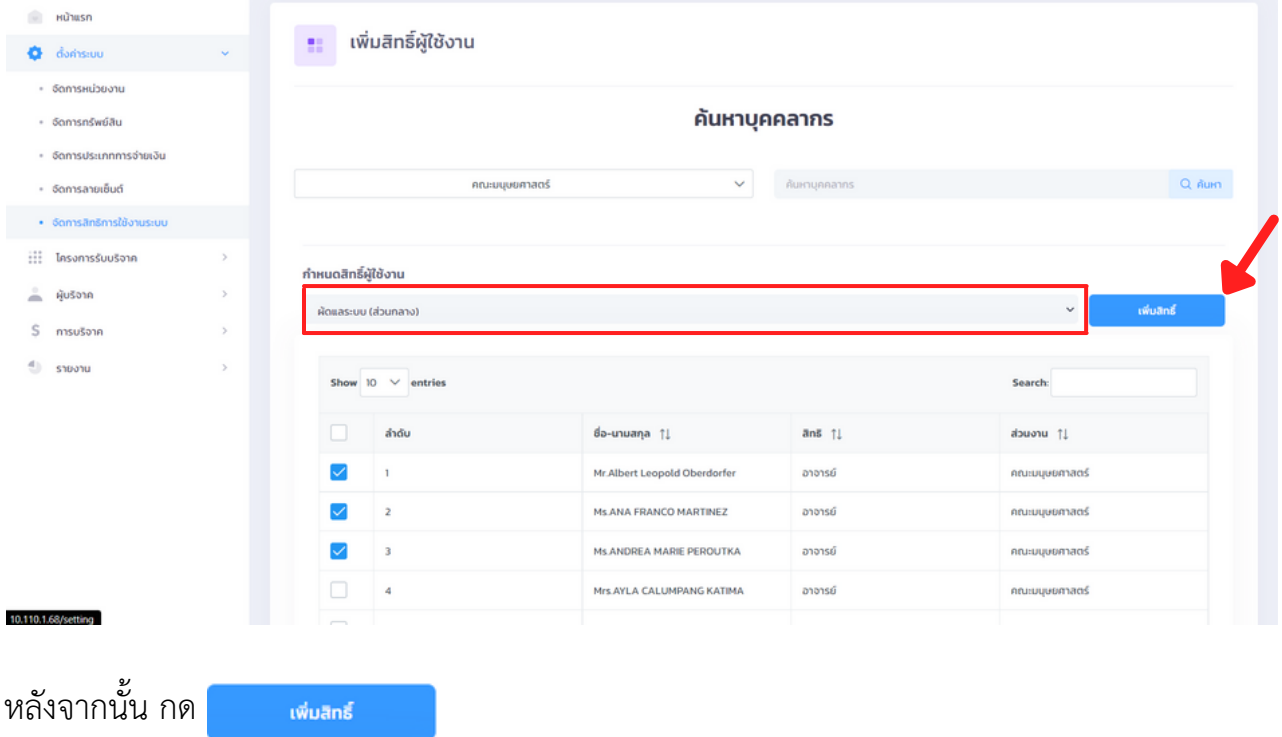

### **2.6 จัดการจุดรับบริจาค**

สามารถกดเพิ่มจุดบริจาคได้ โดยกด <del>+ เพ<sup>ิ</sup>่มจุดรับบริจาค</del> จะปรากฎหน้าต่าง และเปิด-ปิด สถานะการใช้งานได้ ดังรูป

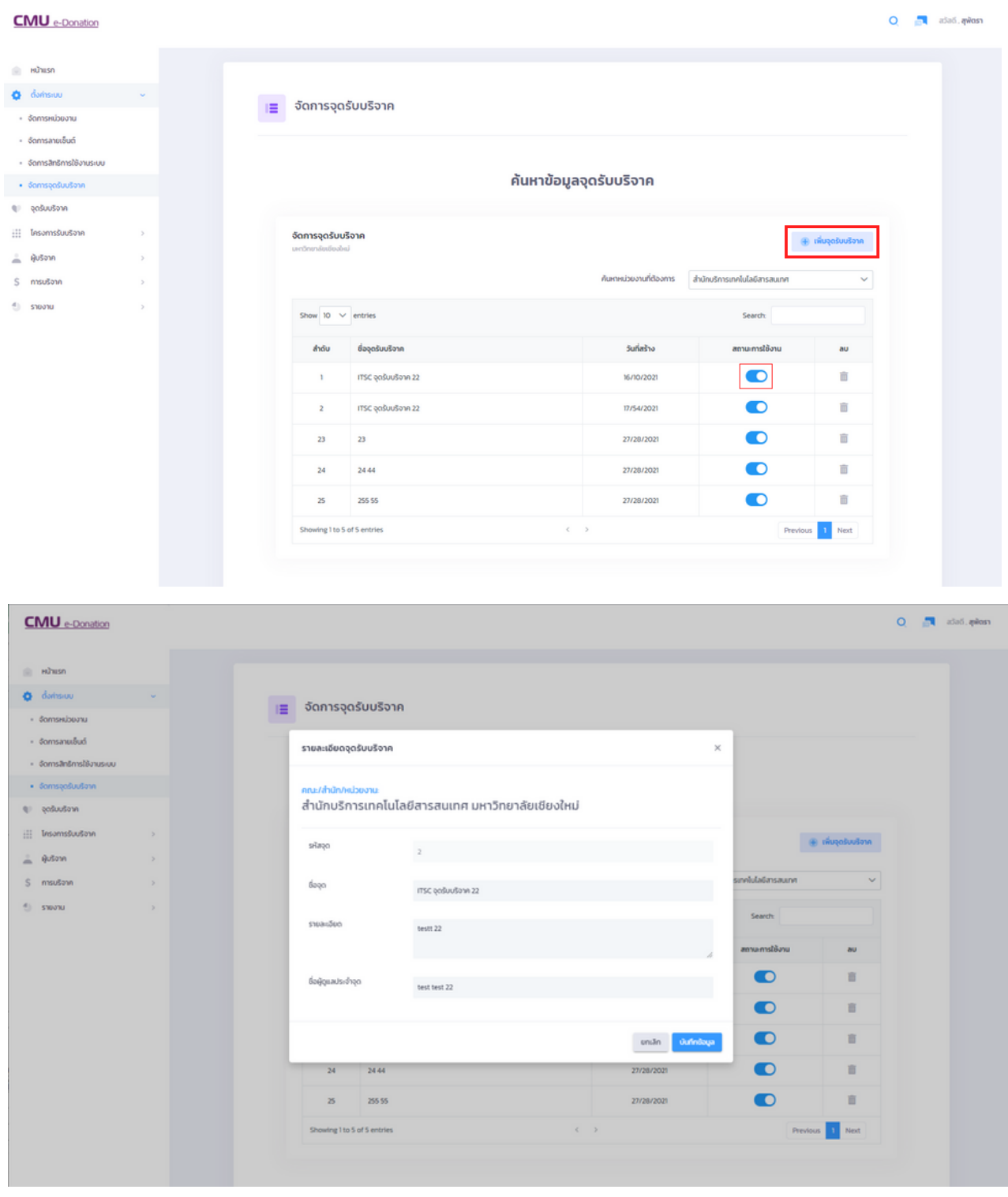

กรอกข้อมูลเพิ่มเติม เช่น รหัสจุด ชื่อจุด และรายละเอียดให้ครบถ้วน เสร็จแล้ว กด

บันทึกข้อมูล

# สามารถลบจุดรับริจาคที่ไม่ใช้งานได้ โดยกด <sub>แต</sub>่ และกด <mark>พระ </mark> เพื่อยืนยันการลบ

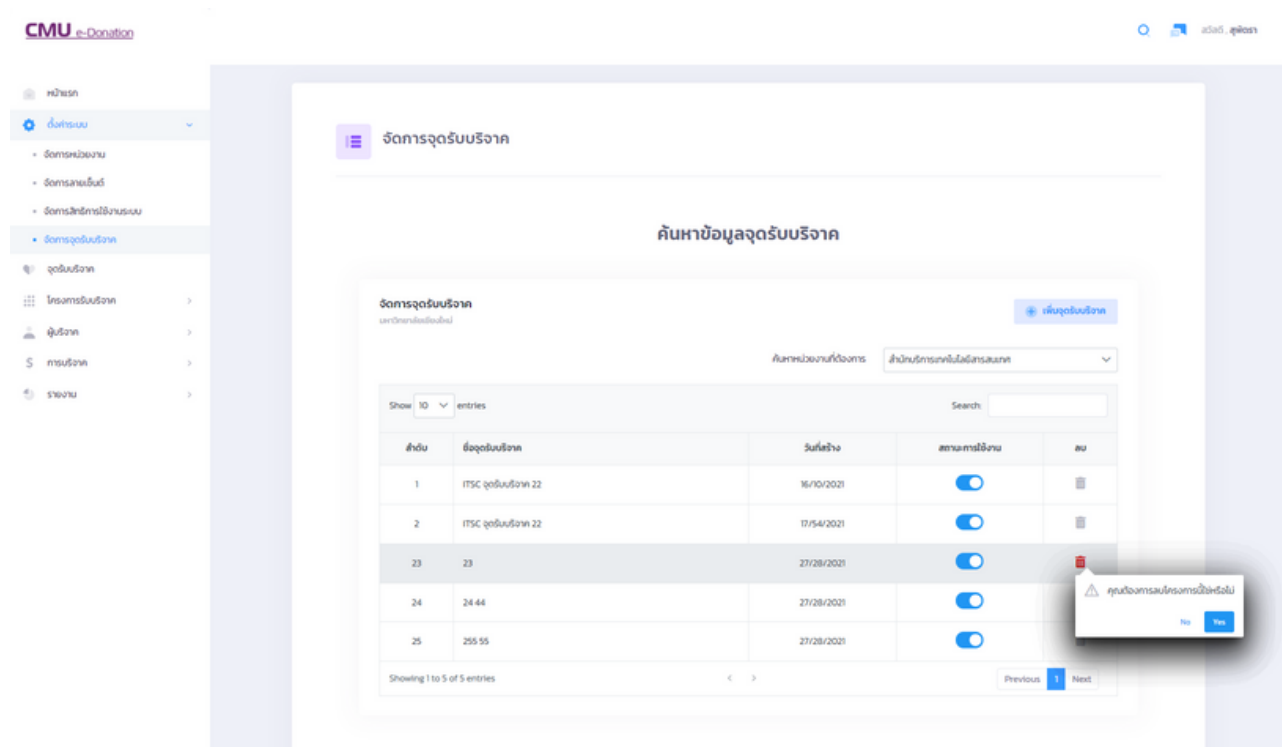

### **3. จุดรับบริจาค**

สามารถ ค้นหาจุดบริจาคเฉพาะหน่วยงาน ที่  $\bar{\mathbf{v}}$ และสามารถตั้งค่าสถานะของจุดรับบริจาคได้ ที่ สถานกรเชิงน ( C สามารถดูจำนวนจุดบริจาคที่ใช้งาน อยู่ได้ ตรง ด้านล่างกล่องค้นหา

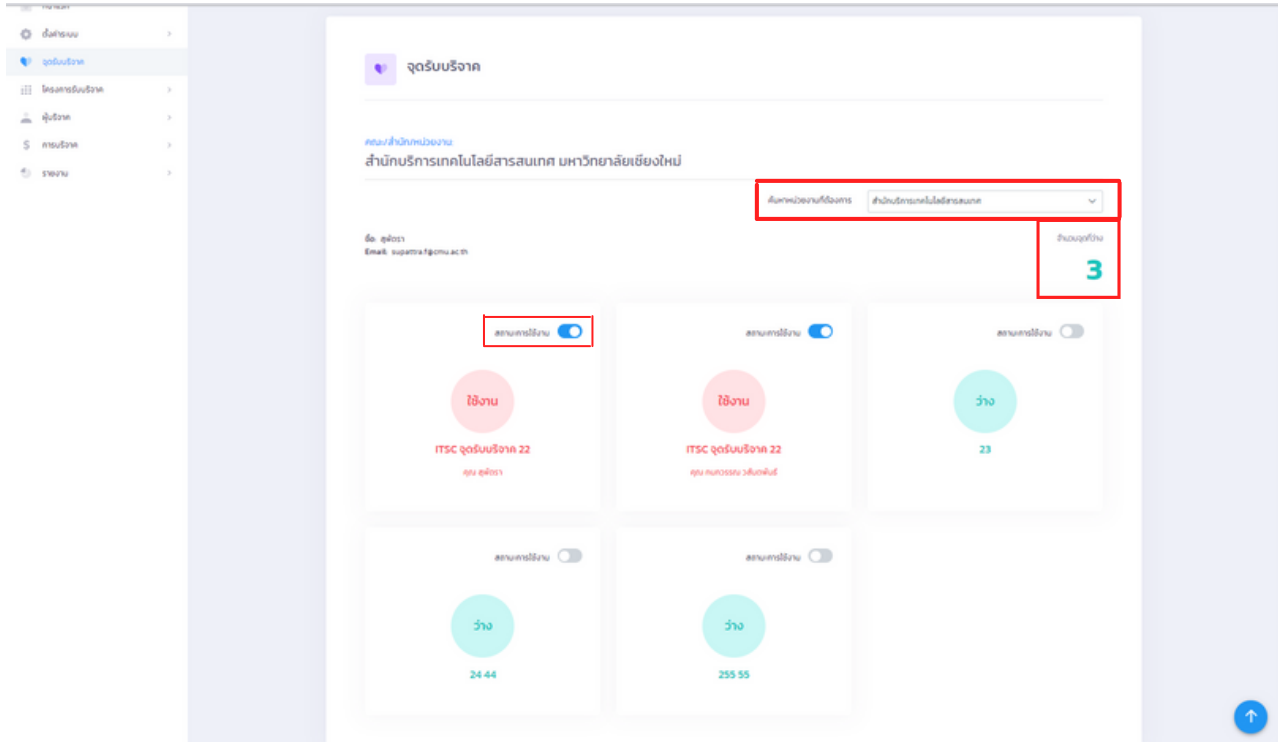

### **4. โครงการรับริจาค**

### **4.1 รายชื่อโครงการรับบริจาค**

คือ ระบบจัดการข้อมูลโครงการ/กองทุน/มูลนิธิ

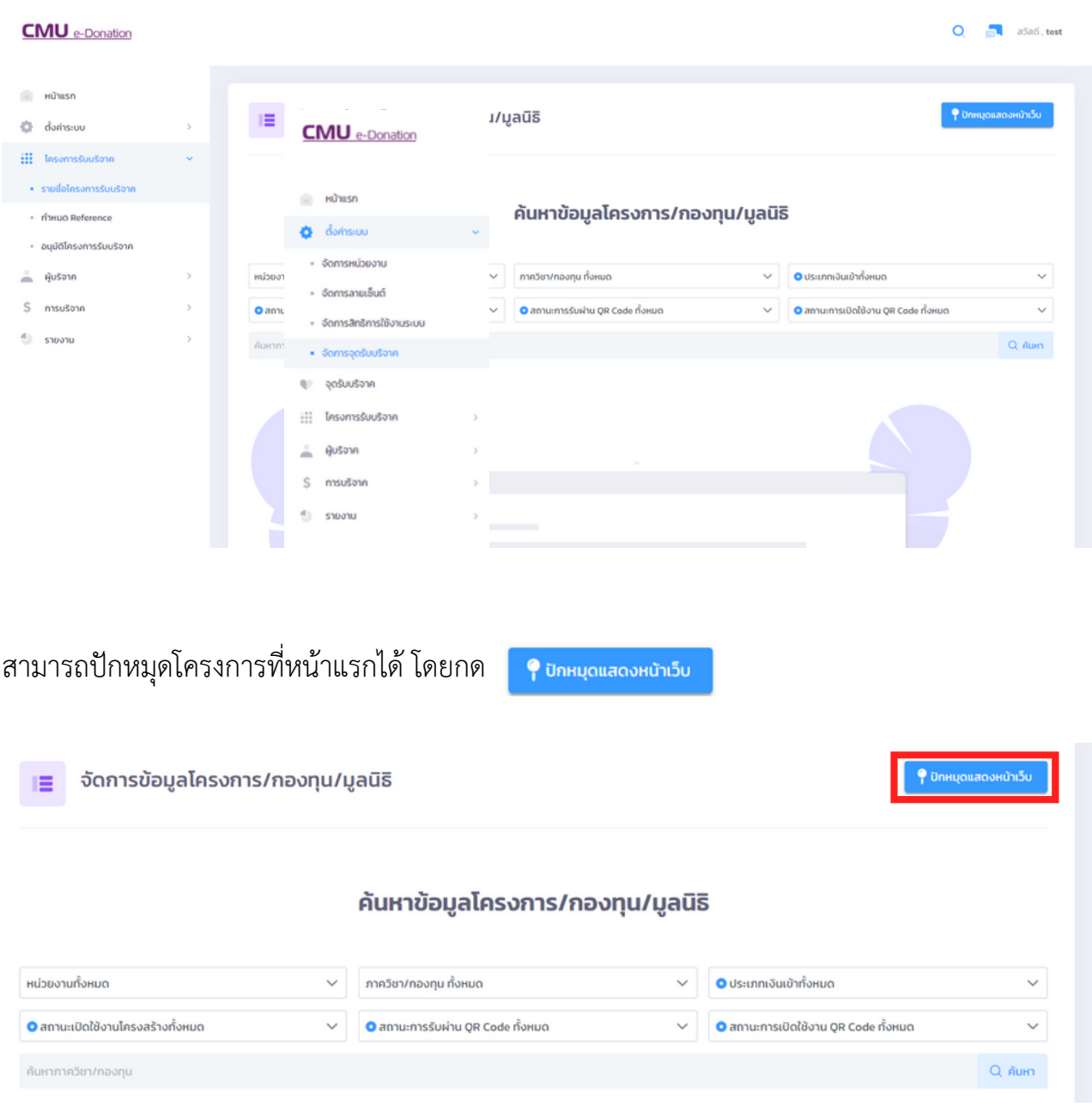

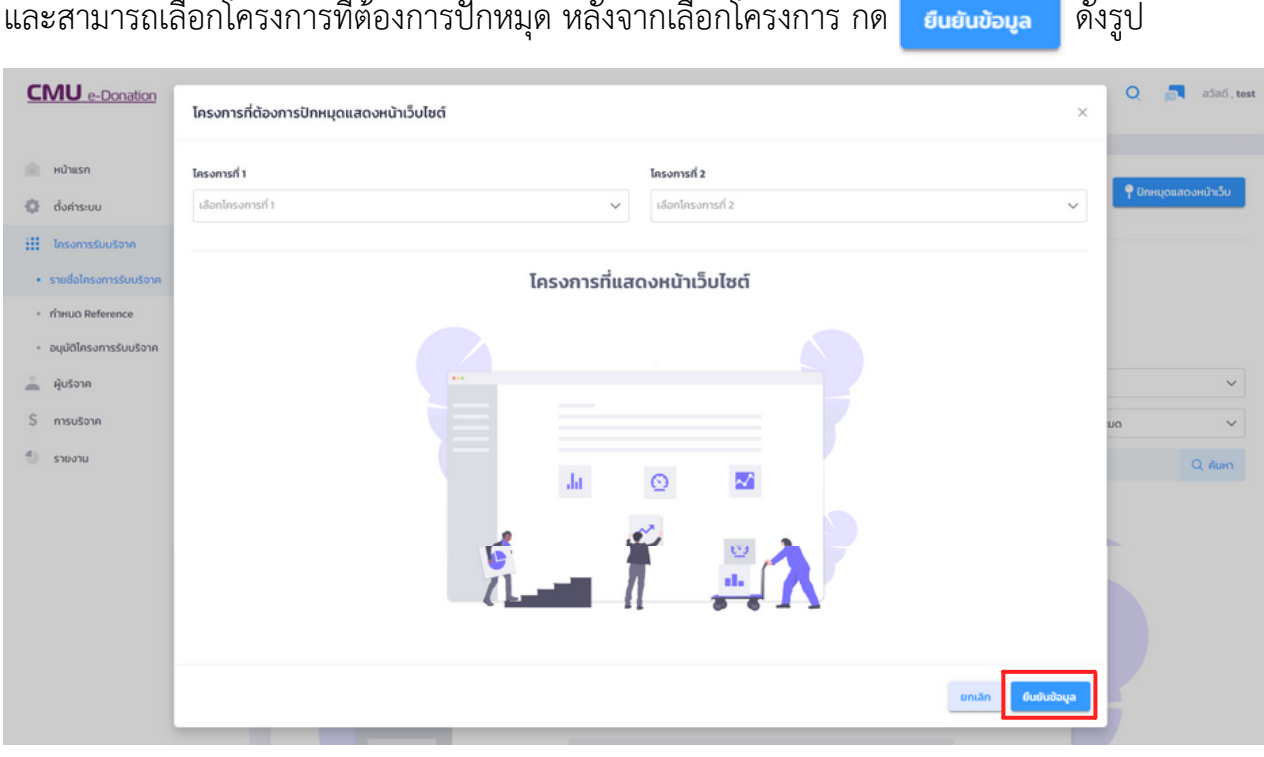

สามารถค้นหาข้อมูลโครงการ กองทุน หรือมูลนิธิ จากกล่องค้นหา ดังรูป หลังจากนั้นกด Q ค้นหา เพื่อค้นหาข้อมูลที่เลือก

#### ค้นหาข้อมูลโครงการ/กองทุน/มูลนิธิ

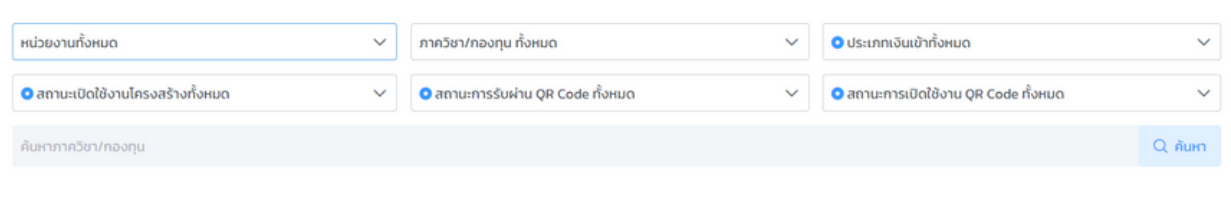

หรือต้องการค้นหาโครงการทั้งหมด สามารถกด <mark>อลมก เพื่อแสดงข้อมูลกองทุนทั้งหมด</mark>

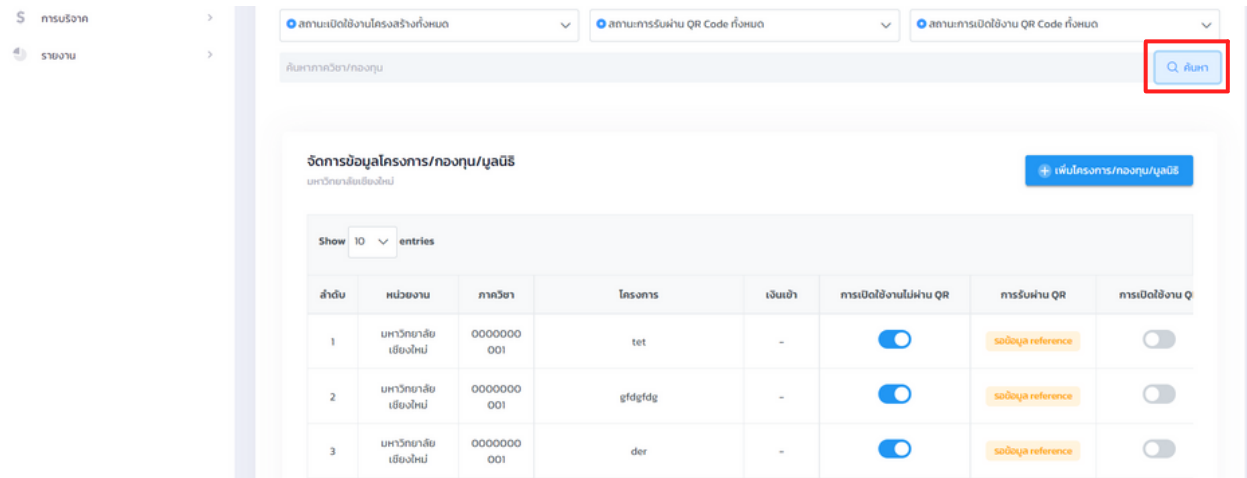

หลังจากกด เพื่อแสดงข้อมูลกองทุนทั้งหมด จะสามารถแก้ไข โดยกดไอคอน และสามารถเปลี่ยนสถานะการใช้งานของ QR code ได้ และทราบสถานะการอนุมัติของ QR code

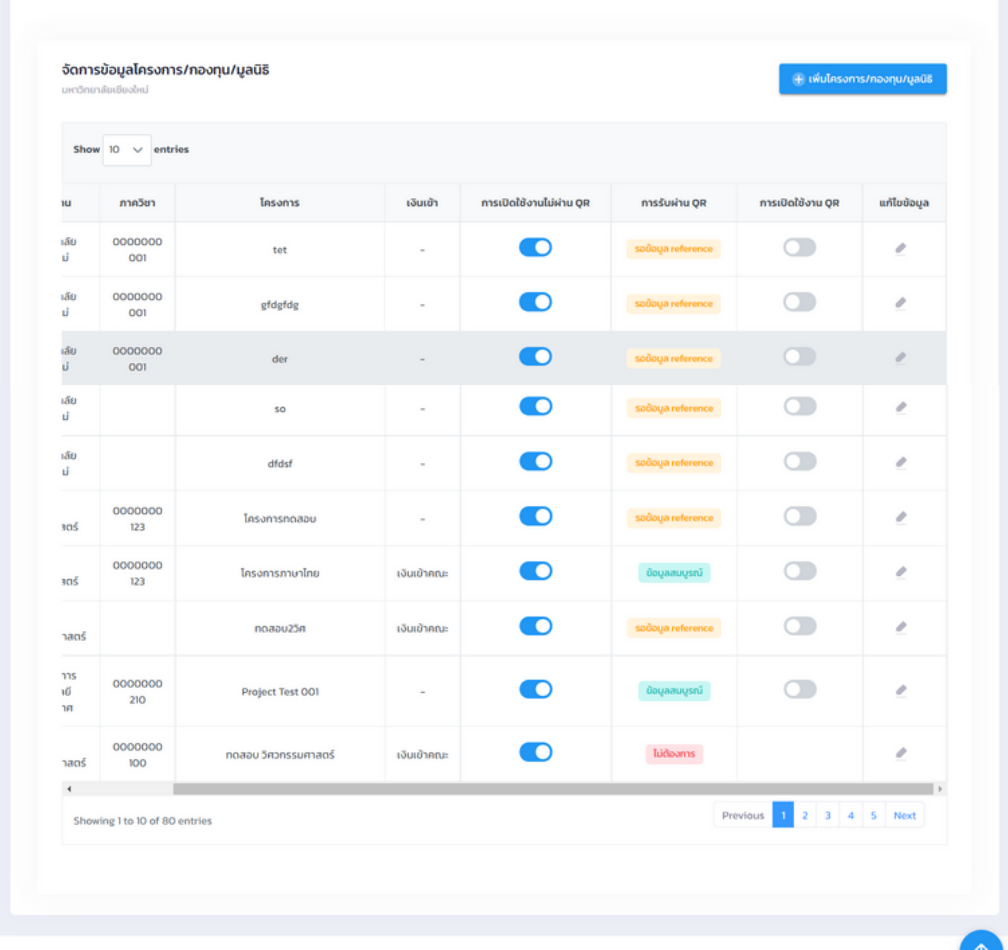

2021 C CMU Donation

ได้

About Team

สามารถเพิ่มโครงดาร/กองทุน/มูลนิธิ โดยกด <mark>หลังจากจากจากนานูลนิธิ หลังจากนั้นกรอกรายละเอียด</mark> โครงการ เช่น รูป(ถ้ามี) หน่วยงาน กองทุน สามารถเลือกช่องทางเงินเข้า และเพิ่มรูปเพิ่มเติมได้

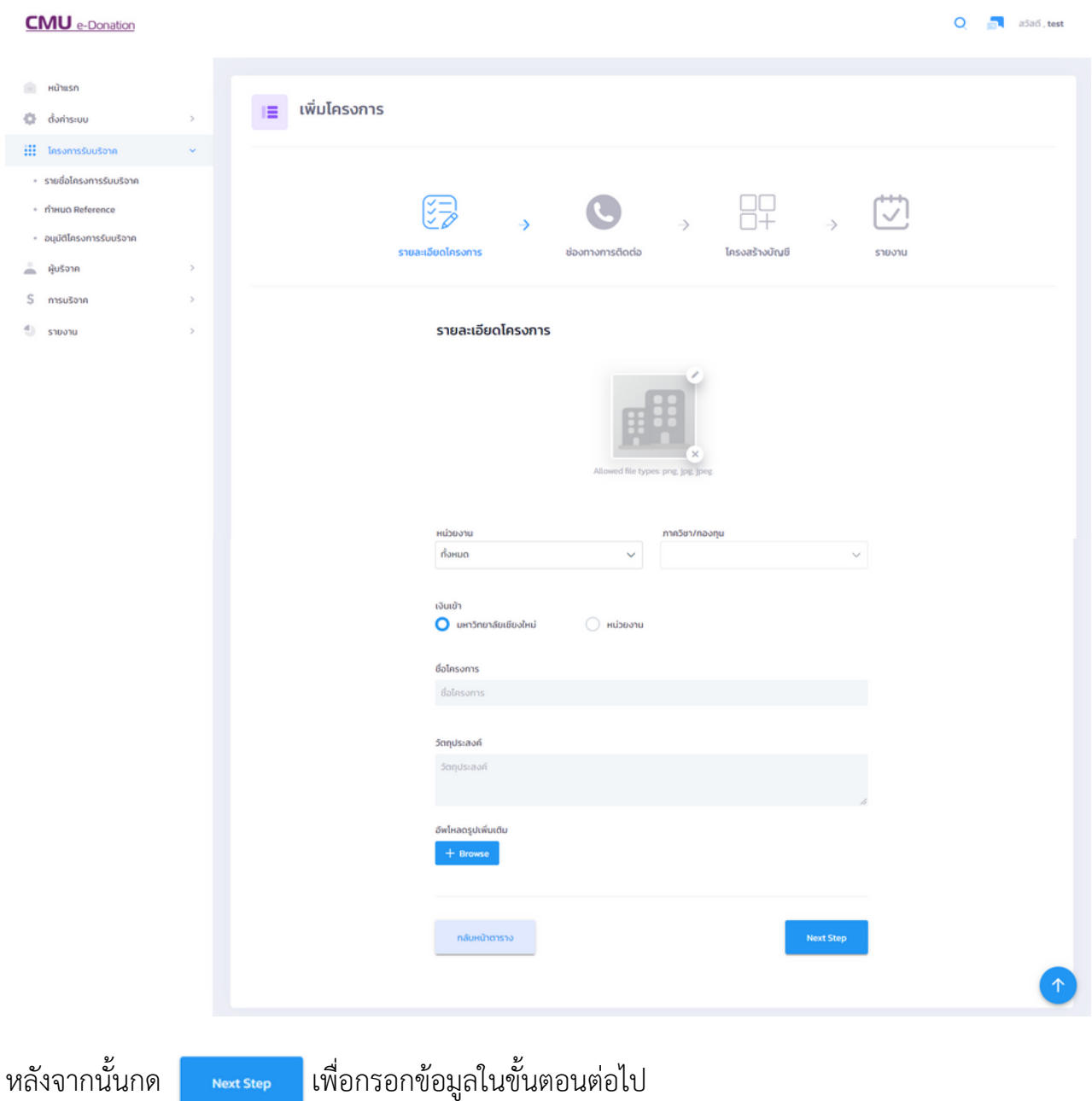

์ขั้นตอนต่อไป คือ ช่องทางการติดต่อของโครงการ เช่น ที่อยู่ เบอร์โทรศัพท์ อีเมล เว็บไซต์ และวันที่<br>เริ่ม-สิ้นสุดโครงการ หลังจากนั้นกด <mark>อาจตระคา </mark> เพื่อกรอกข้อมูลในขั้นตอนต่อไป เริ่ม-สิ้นสุดโครงการ หลังจากนั้นกด <mark>เพื่อหะระยุ</mark>ย

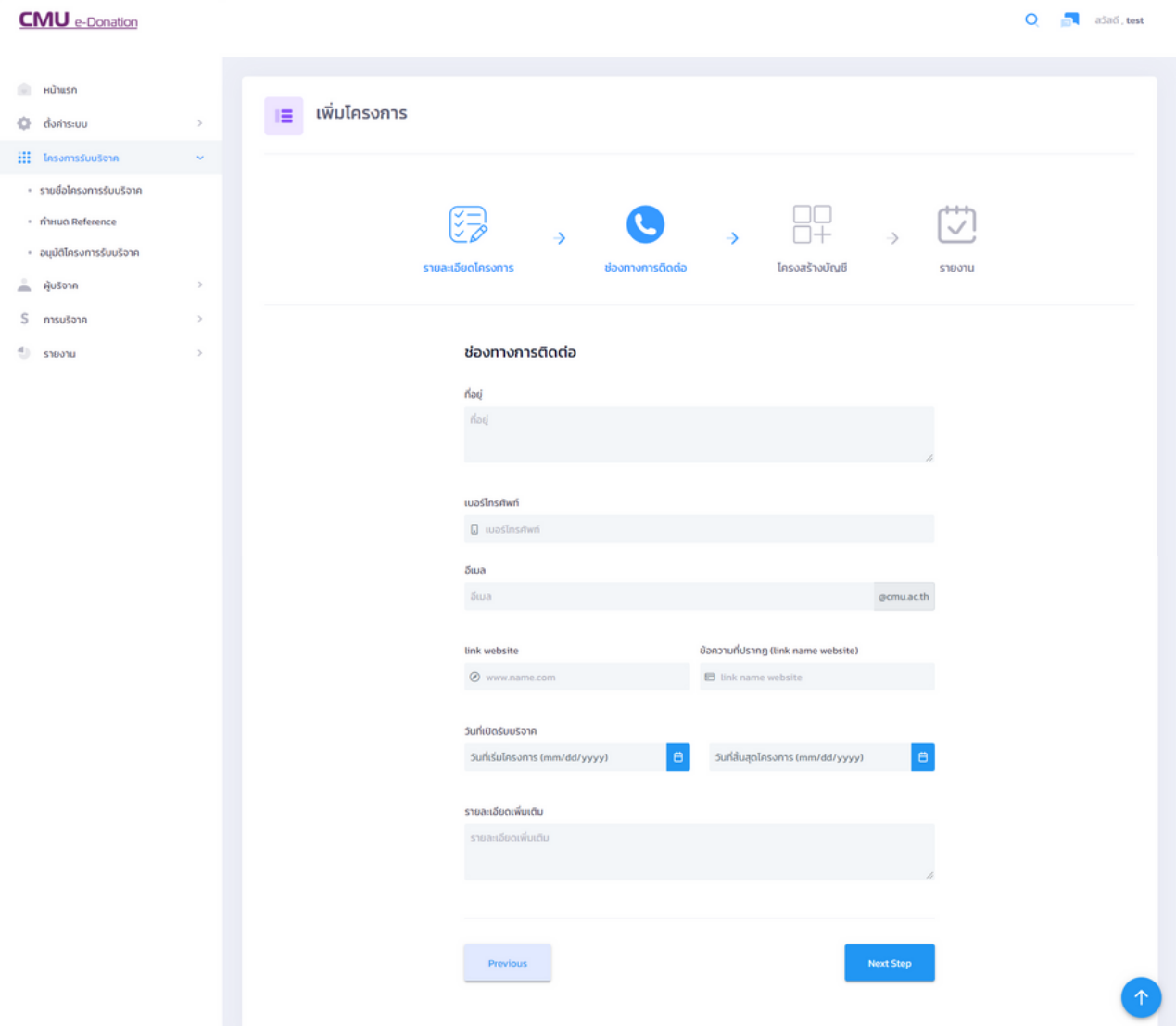

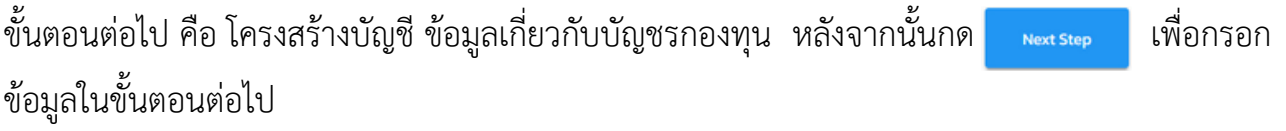

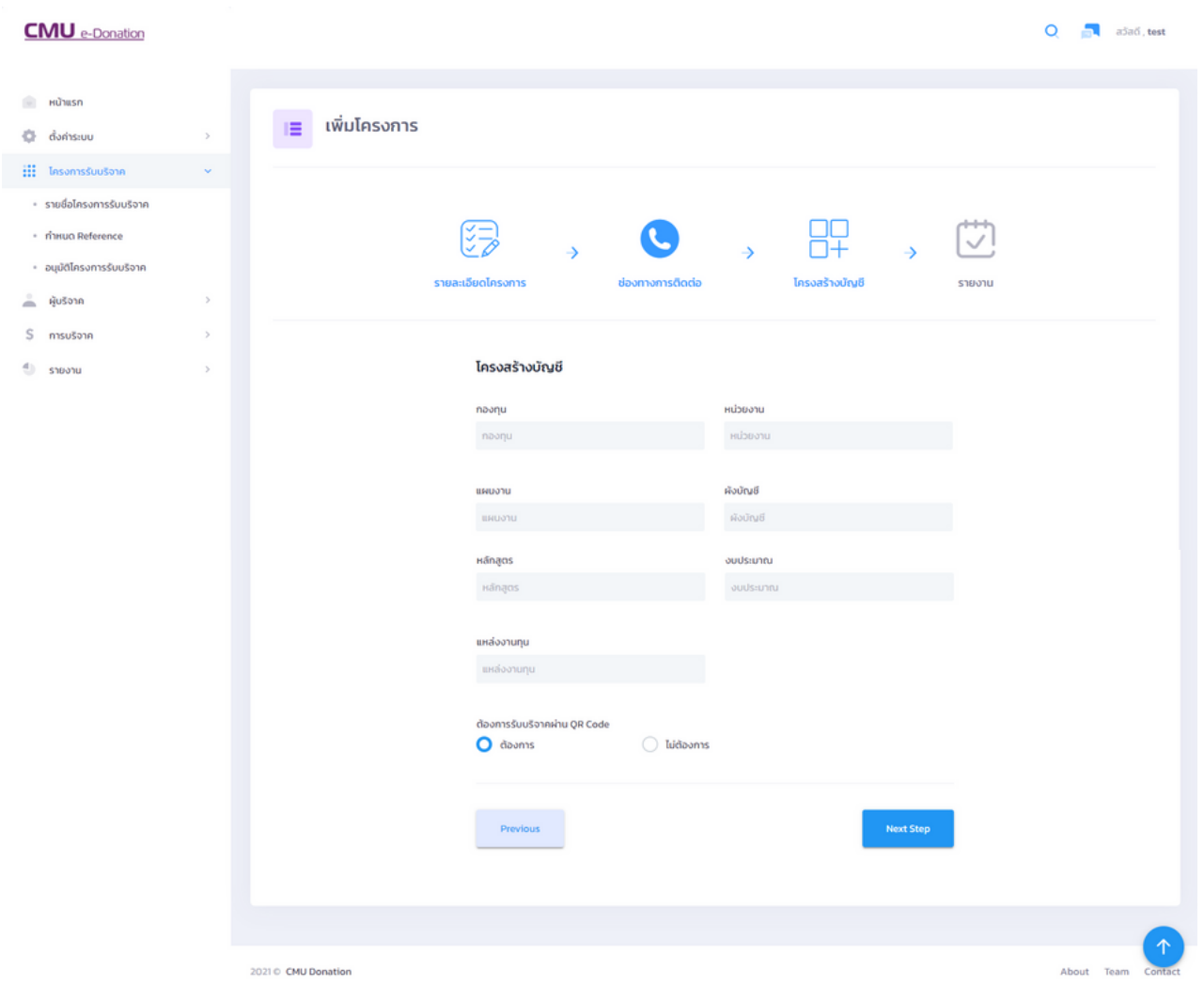

และในขั้นตอนต่อไป คือขั้นตอนรายงาน ซึ่งจะสรุปข้อมูลรายละเอียดที่กรอก เพื่อเช็คความถูกต้อง หากเรียบร้อย ข้อมูลครบถ้วนดี กด <mark>เพรง เป็นอันเสร็จสิ้นการเพิ่มโครงการ</mark>

 $Q = \frac{1}{\sqrt{2}}$  ašač, test

### **4.2 กำ หนด Reference**

คือ จัดการข้อมูลโครงการรออนุมัติ ในการทำ QR code สำ หรับการชำ ระเงินแบบโอน สามารถแก้ไข reference โดยกด

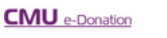

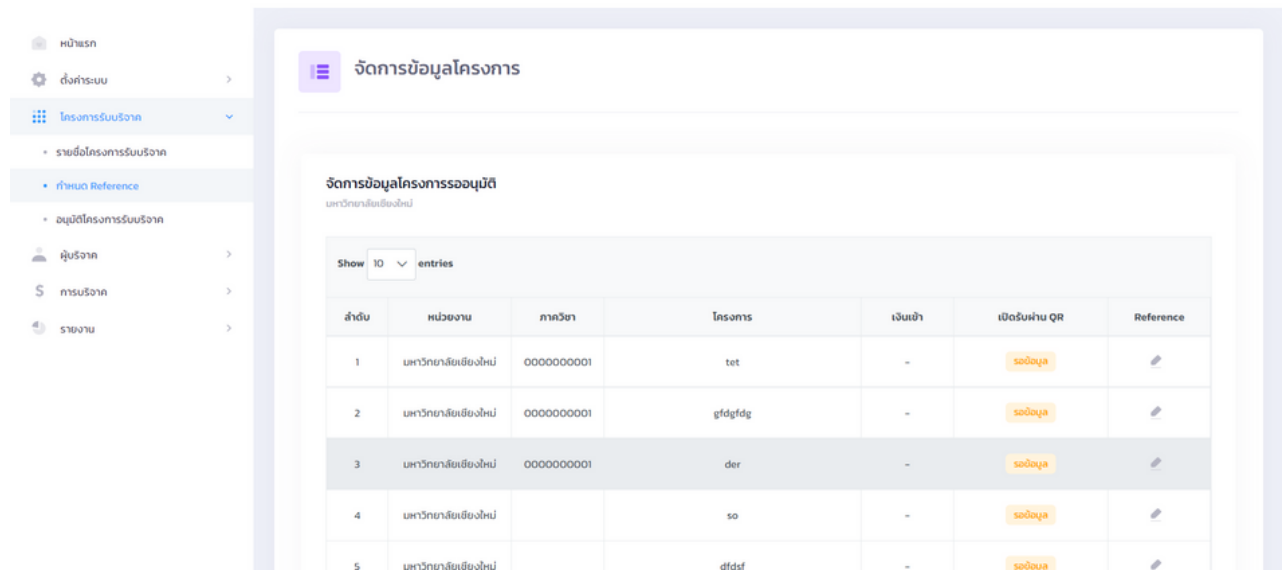

ี่ ซึ่งเจ้าหน้าที่ฝ่ายกองคลังเท่านั้นที่สามารถเพิ่ม Reference โดยการกรอกข้อมูล และกด <mark>ดับเก่ก ท</mark>ี่ ดังรูป

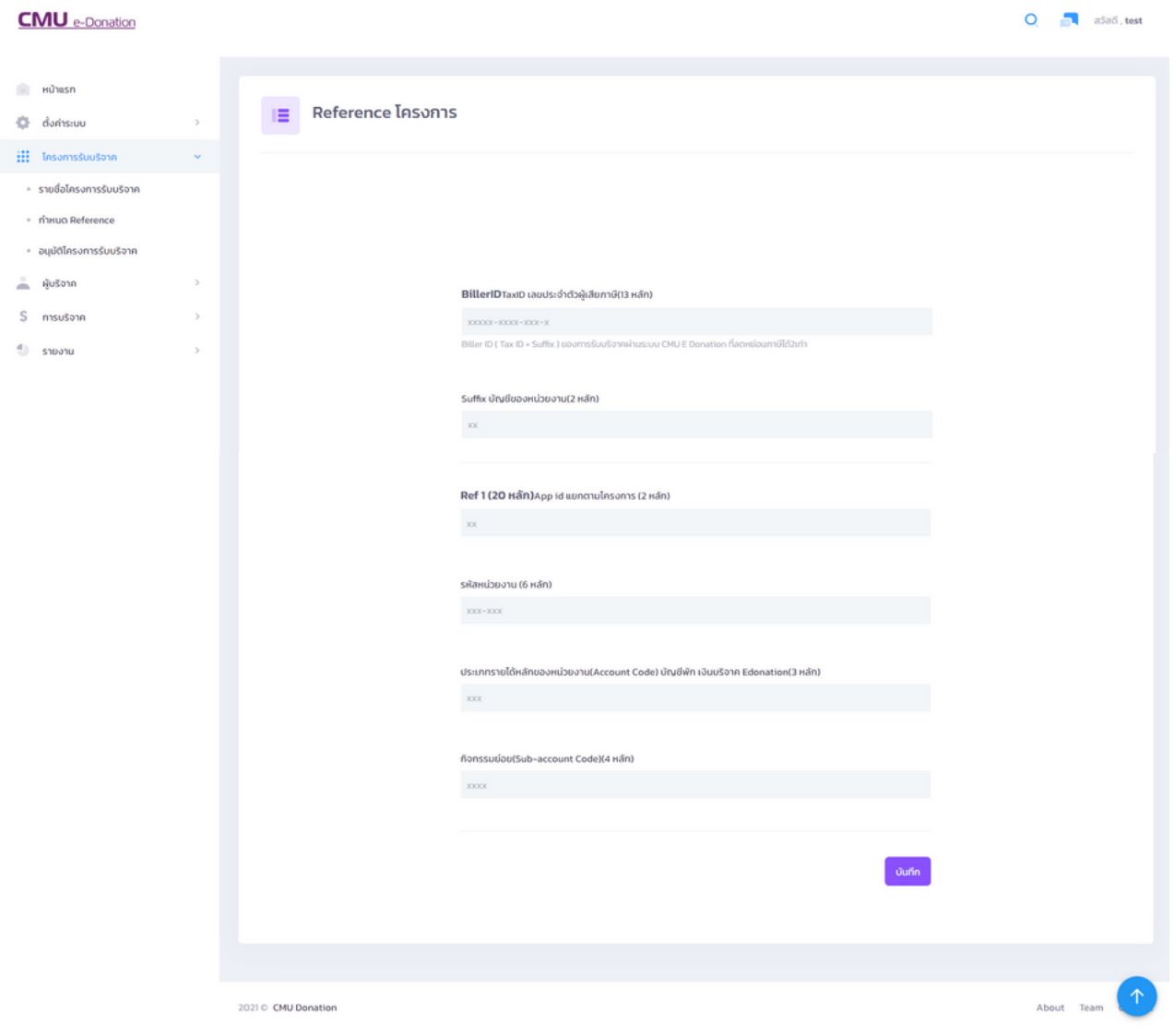

### **4.3 อนุมัติโครงการรับบริจาค**

คือ หน้าข้อมูลโครงการที่รออนุมัติ เพื่อจะเปิดรับบริจาค ซึ่งบุคคลที่สามารถอนุมัติโครงการได้ คือ อธิการบดี หรือคณบดีของแต่ละคณะ/หน่วยงาน สามารถกด เปิด-ปิด ที่คอลลัมท์สถานะ

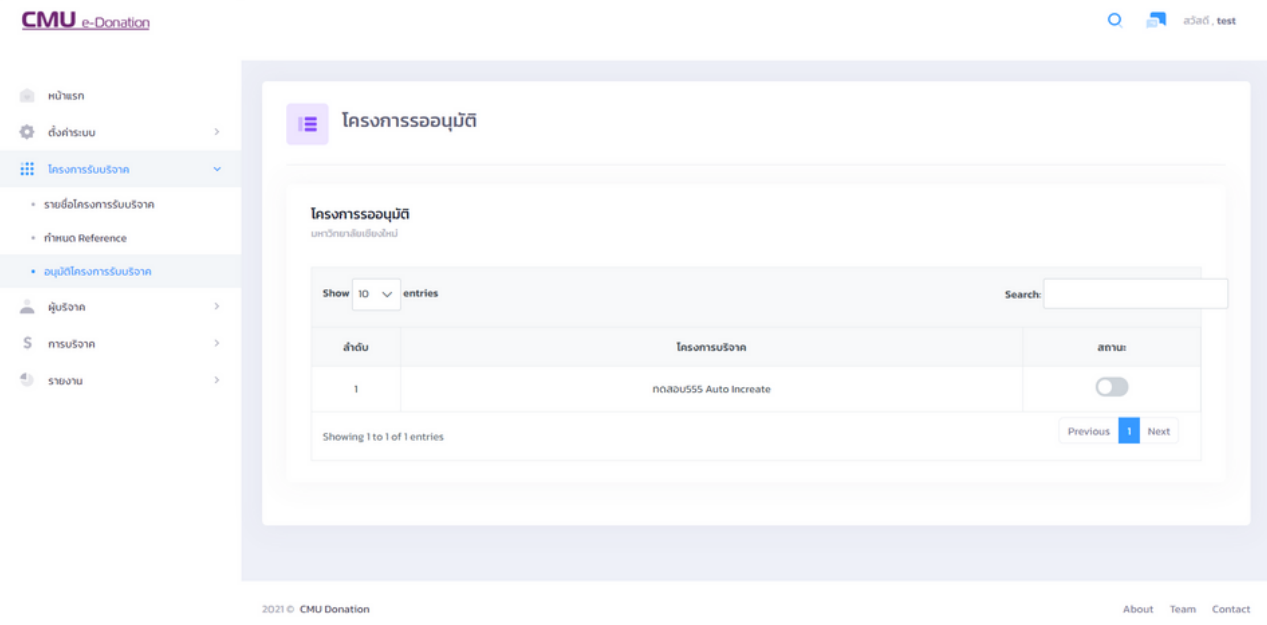

### **5. ผู้บริจาค**

คือ ระบบการค้นหาผู้บริจาค

### **5.1 บุคคลทั่วไป**

คือ การค้นหาข้อมูลผู้บริจาคที่เป็นบุคคลทั่วไป สามารถค้นหาที่กล่องค้นหา ดังรูป

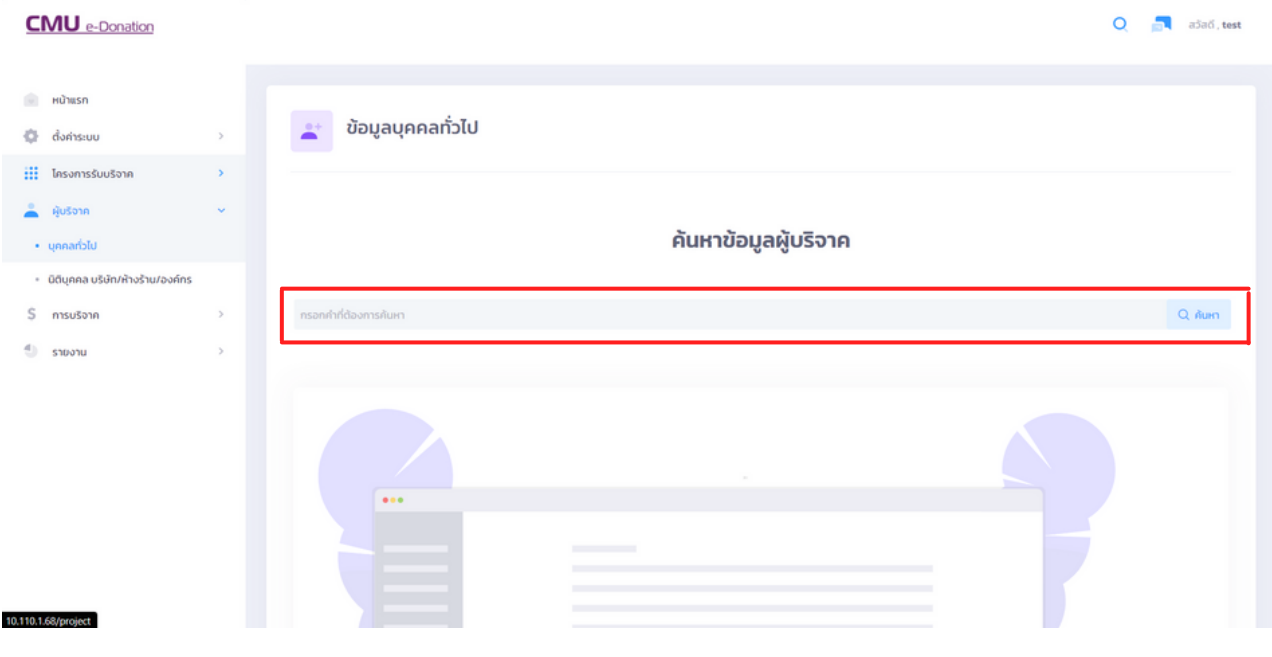

หรือหากไม่แน่ใจชื่อหรือเลขประจำตัวผู้เสียภาษีของผู้บริตาค สามารถกด <sub>Q คับหา</sub> เพื่อแสดงข้อมูล ทั้งหมด ดังรูป

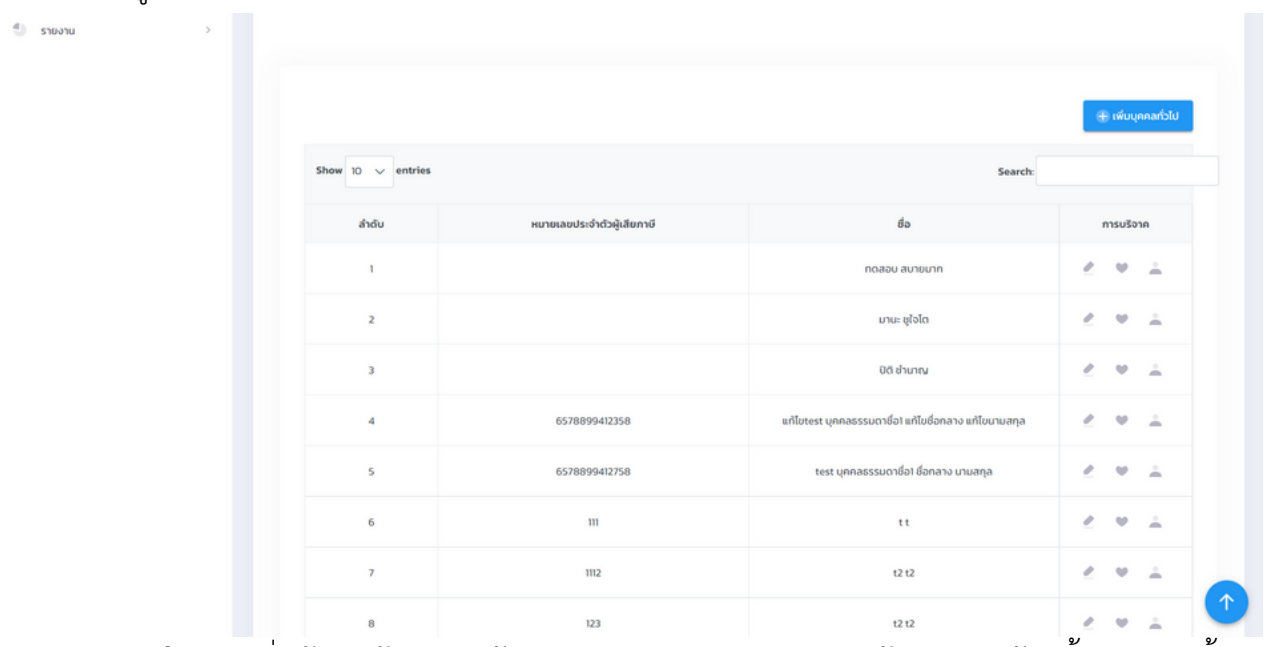

**หมายเหตุ :** ในการเพิ่มข้อมูลผู้บริจาค ข้อมูล เช่น อีเมล เลขประจำ ตัวผู้เสียภาษี ห้ามซ้ำ กัน หากซ้ำ กัน ระบบจะไม่ทำ การบันทึกข้อมูล

แต่หากผู้บริจาค ทำการบริจาคเป็นครั้งแรก เจ้าหน้าที่จะต้องทำการเพิ่มข้อมูลของผู้บริจาคก่อน โดยกด

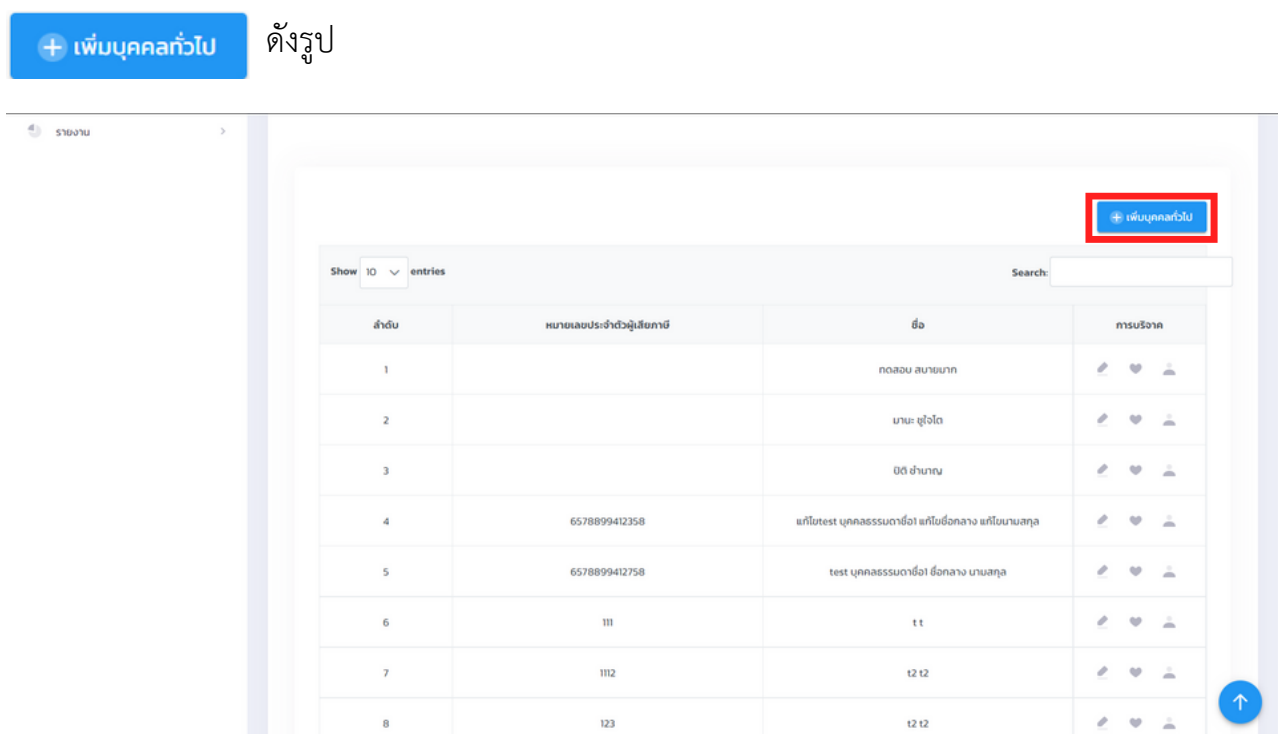

#### และกรอกข้อมูลส่วนตัวของผู้บริจาค ในส่วนที่ 1 หลังจากนั้นกดถัดไป

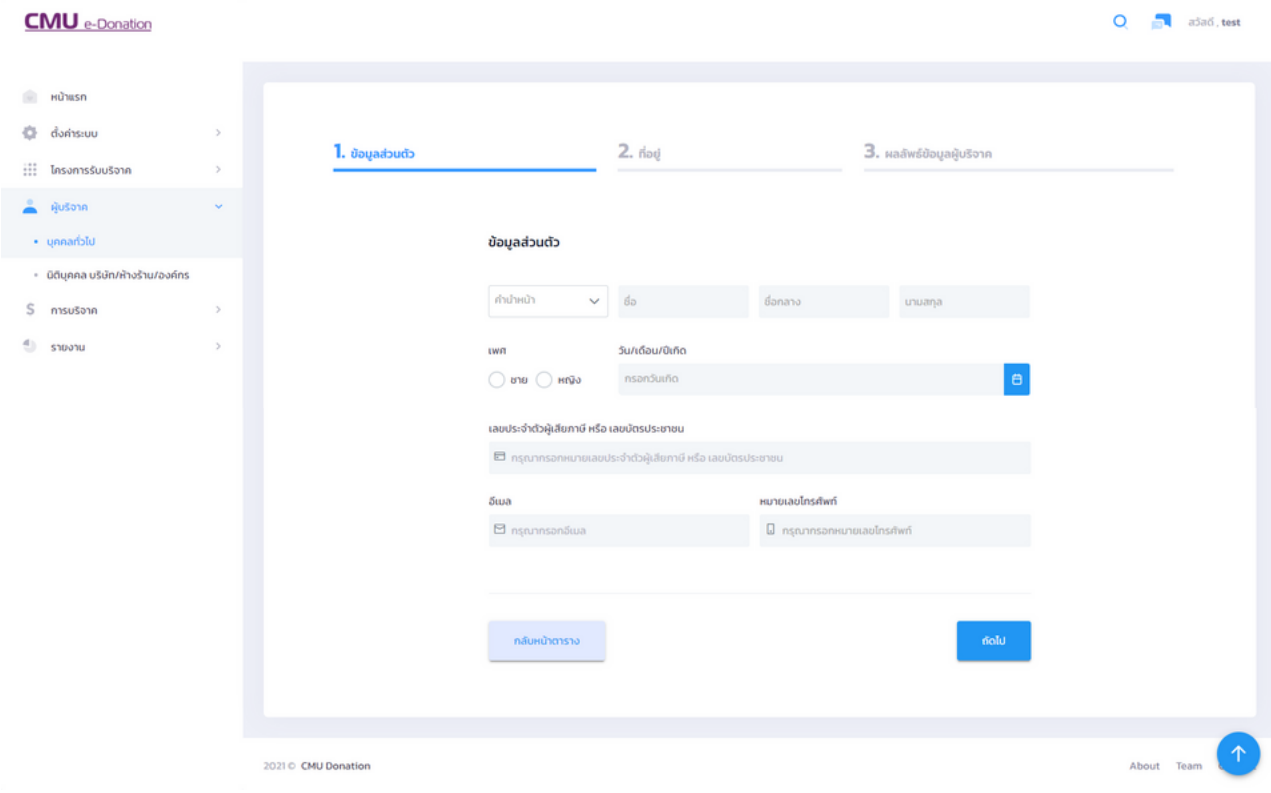

และกรอกข้อมูลที่อยู่ในส่วนที่ 2 และในส่วนที่ 3 คือ ส่วนของผลลัพธ์ข้อมูลผู้บริจาค หากข้อมูล ถูกต้อง สามารถกดยืนยันข้อมูล <mark>แต่เตอม แต่หากกรอกข้อมูลผิด สามารถกดย้อนกลับเพื่อ</mark> แก้ไขข้อมูลได้

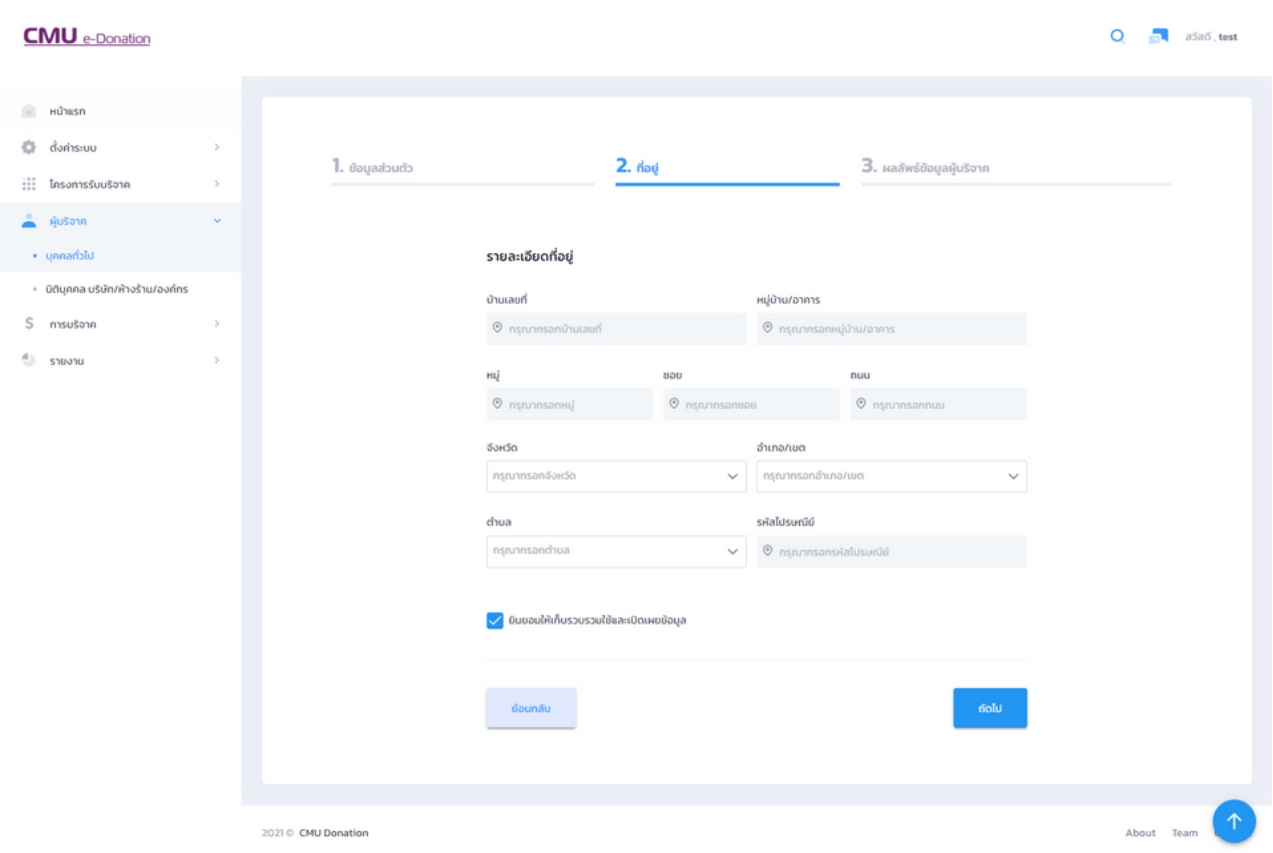

### แต่หากผู้บริจาคทีข้อมูลอยู่แล้วแต่ผิดก็สามารถกดแก้ไขได้ที่ไอคอน ในหน้าตาราง ดังรูป

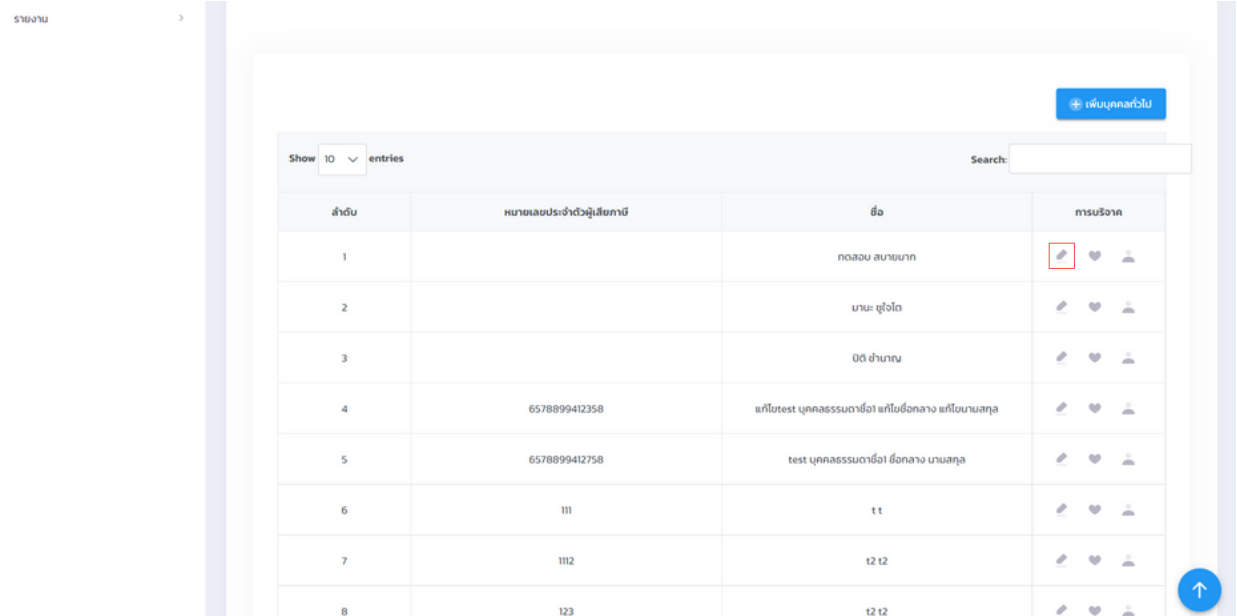

### **5.2 นิติบุคคล บริษัท/ห้างร้าน/องค์กร**

คือ การค้นหาข้อมูลผู้บริจาคที่เป็นนิติบุคคล สามารถค้นหาได้ที่กล่องค้นหา ดังรูป

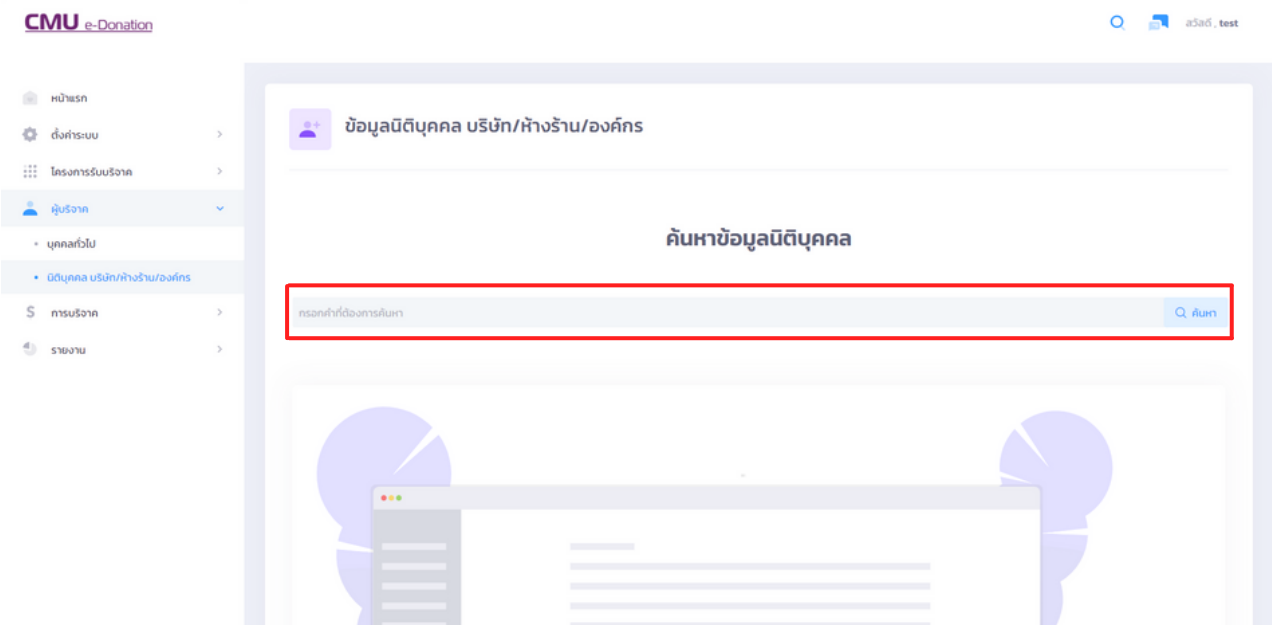

หรือหากไม่แน่ใจชื่อหรือเลขประจำตัวผู้เสียภาษีของผู้บริจาค สามารถกด Q ก<sub>ั</sub>นหา เพื่อแสดงข้อมูล ทั้งหมด ดังรูป

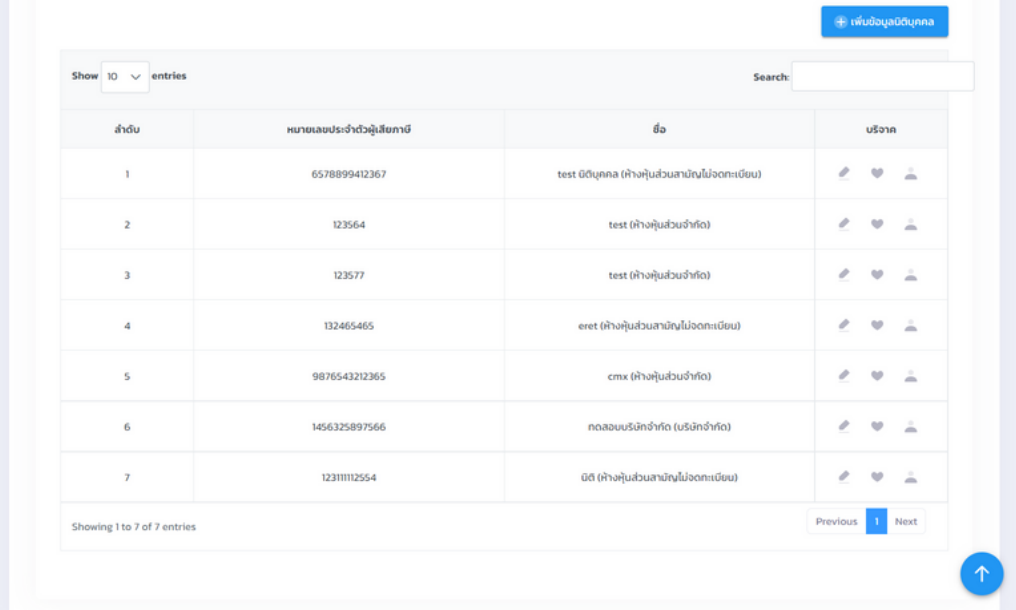

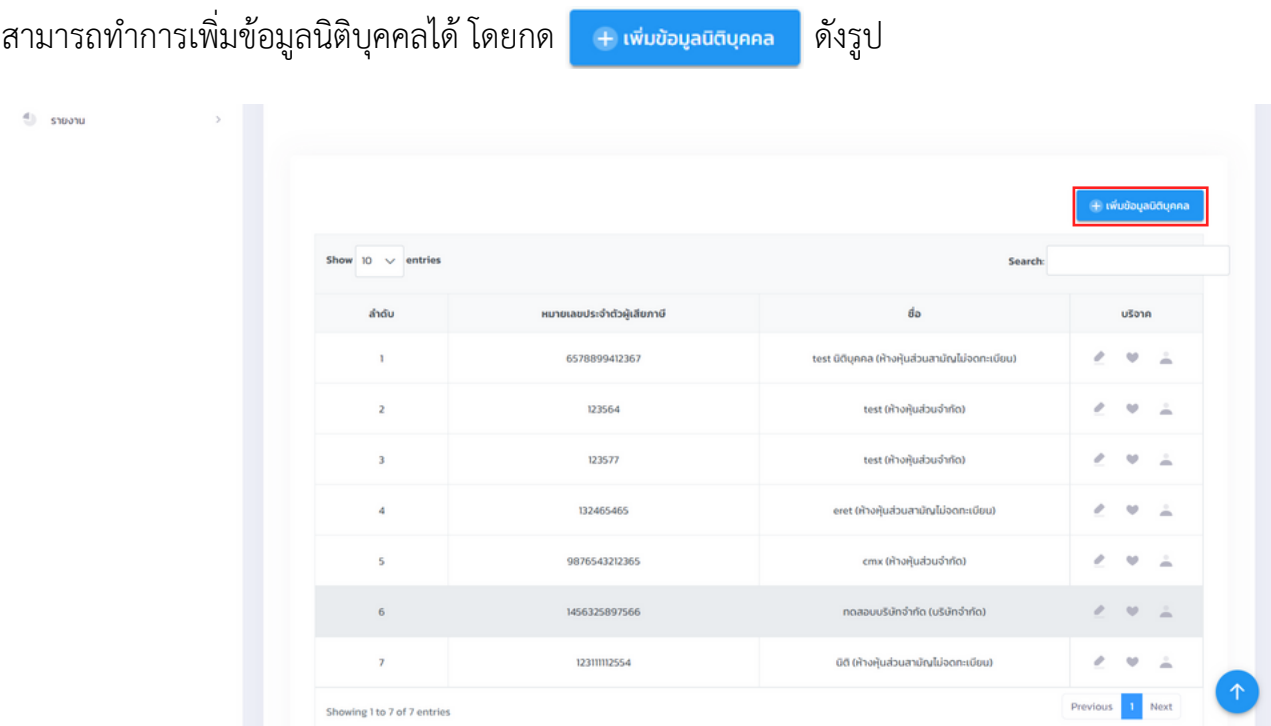

## และกรอกข้อมูลส่วนที่ 1 นิติบุคคล บริษัท/ห้างร้าน/องค์กร ดังรูป

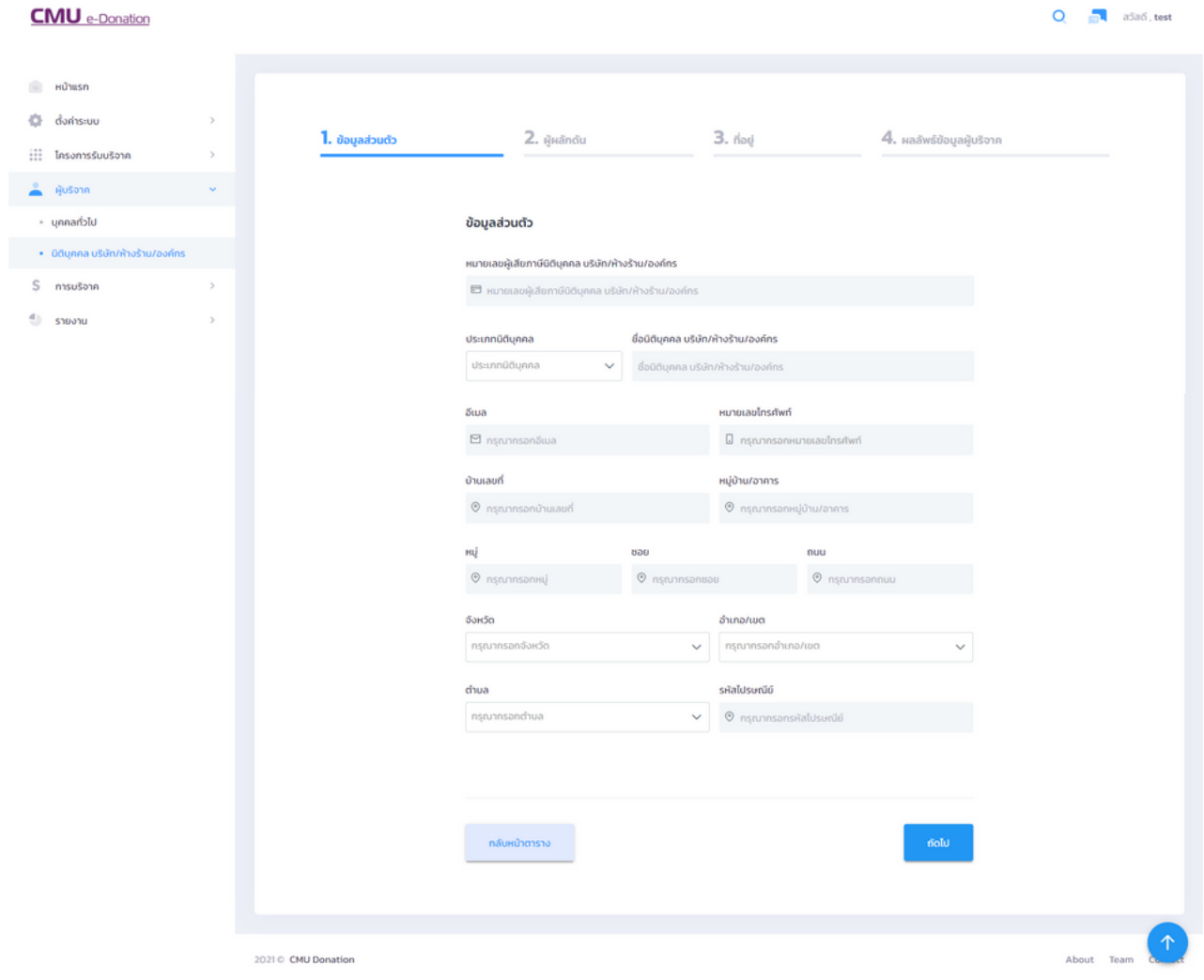

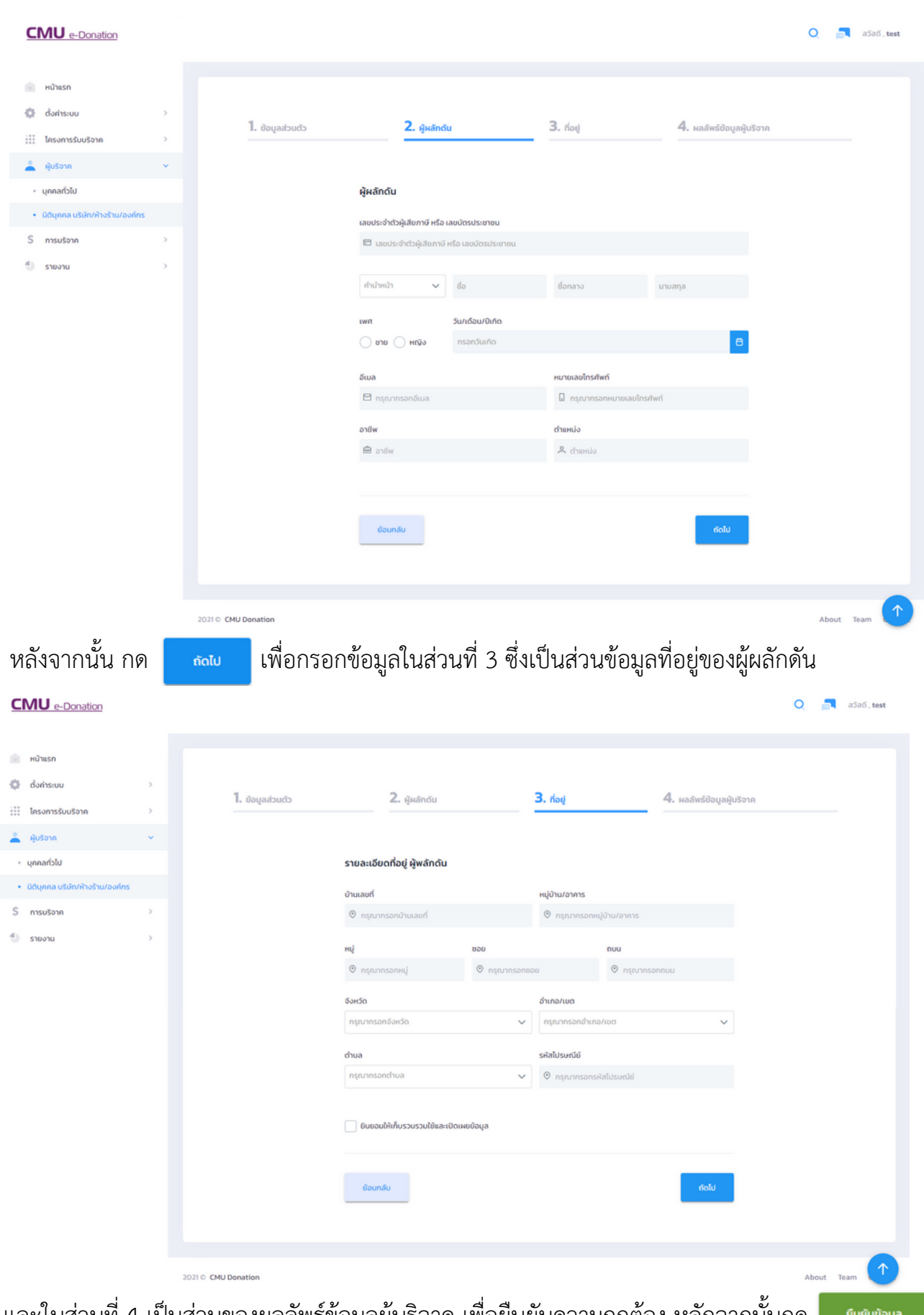

## ข้อมูลในส่วนที่ 2 ต้องกรอกข้อมูลของผู้ผลักดันหรือเจ้าของบริษัท ดังรูป

และในส่วนที่ 4 เป็นส่วนของผลลัพธ์ข้อมูลผู้บริจาค เพื่อยืนยันความถูกต้อง หลักจากนั้นกด

# แต่หากต้องการแก้ไขข้อมูล สามารถกดได้ที่ไอคอน ในหน้าตาราง ดังรูป

 $\bigcirc$  shown

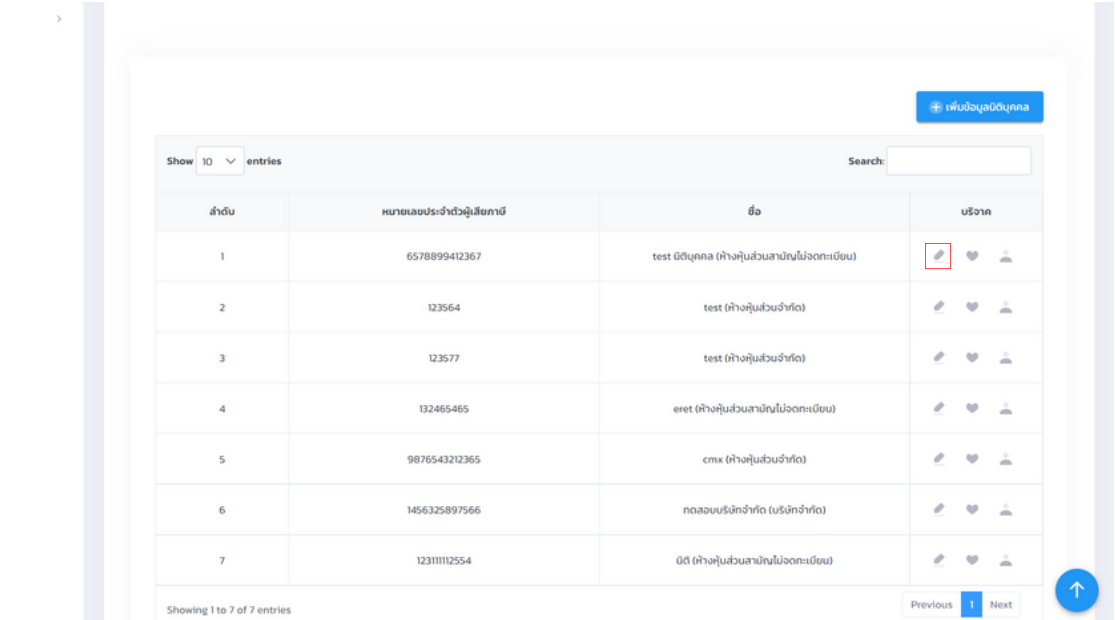

#### **6. การบริจาค**

#### **6.1 บันทึกการบริจาค**

สำ หรับผู้บริจาคไม่ได้บริจาคทางเว็บไซต์ เจ้าหน้าต้องทำ การบันทึกข้อมูลการบริจาคตามขั้นตอน

ทั้ง 3 ขั้นตอน ซึ่งจะมีการบันทึกการบริจาค 2 แบบ

- บริจาคในนามบุคคล

เจ้าหน้าที่สามารถค้นหาข้อมูลของผู้บริจาค โดยจะสามารถค้นหาหมายเลขประจำ ตัวผู้เสียภาษี หรือชื่ิอ-นามสกุล ของผู้บริจาค

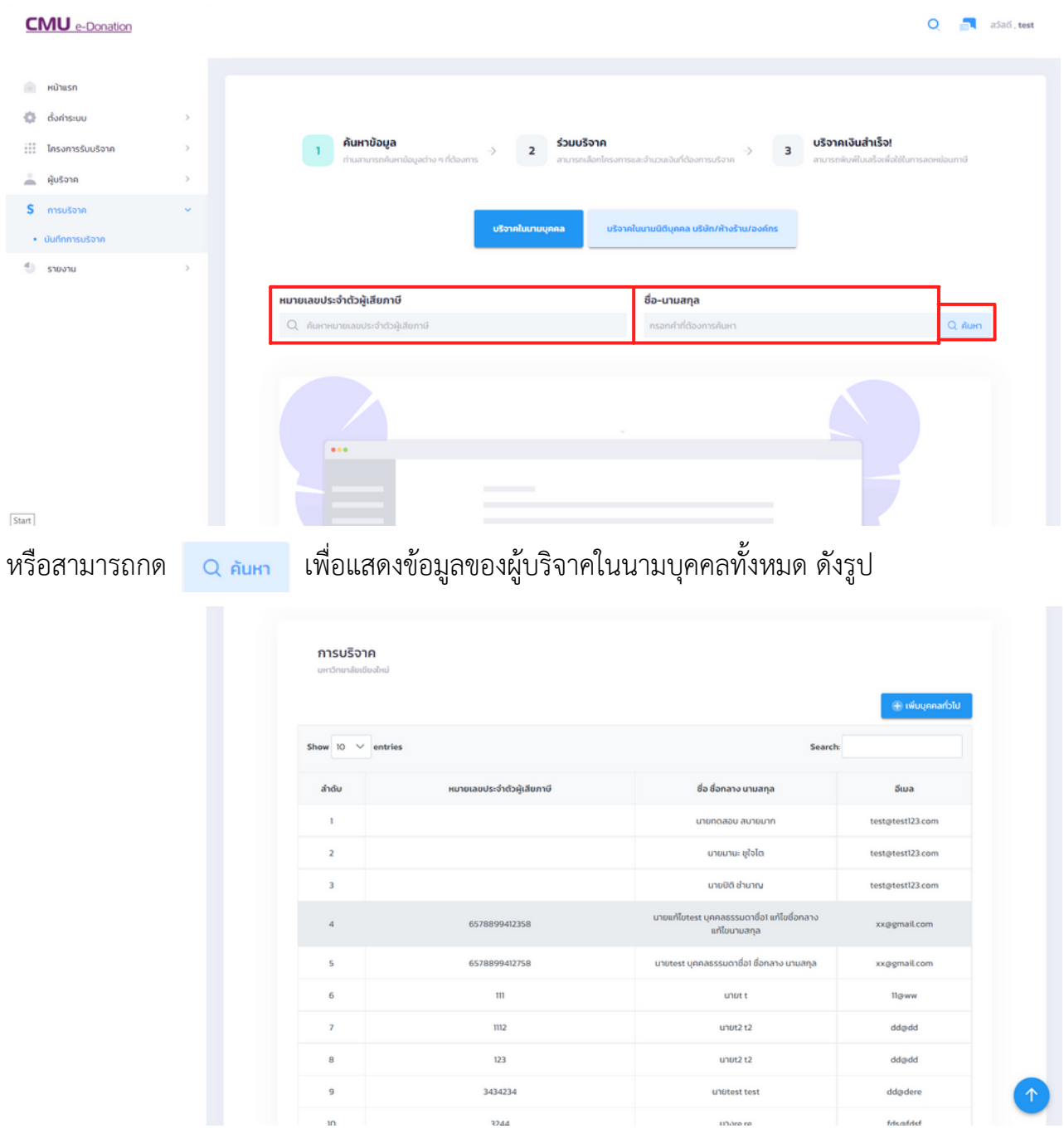

ซึ่งสามารถเพิ่มบุคคลทั่วไป โดยจะเข้าเมนูผู้บริจาคของบุคคลทั่วไป หลังจากกด สามารถเลือกผู้บริจาค ได้โดยกดที่ชื่อหรือหมายเลขประจำ ตัวผู้เสียภาษีได้เลย

หลังจากกดที่ชื่อหรือหมายเลขประจำ ตัวผู้เสียภาษี จะเข้ามาสู่ขั้นตอนที่ 2 จะเข้าหน้ามาหน้า ดังรูป

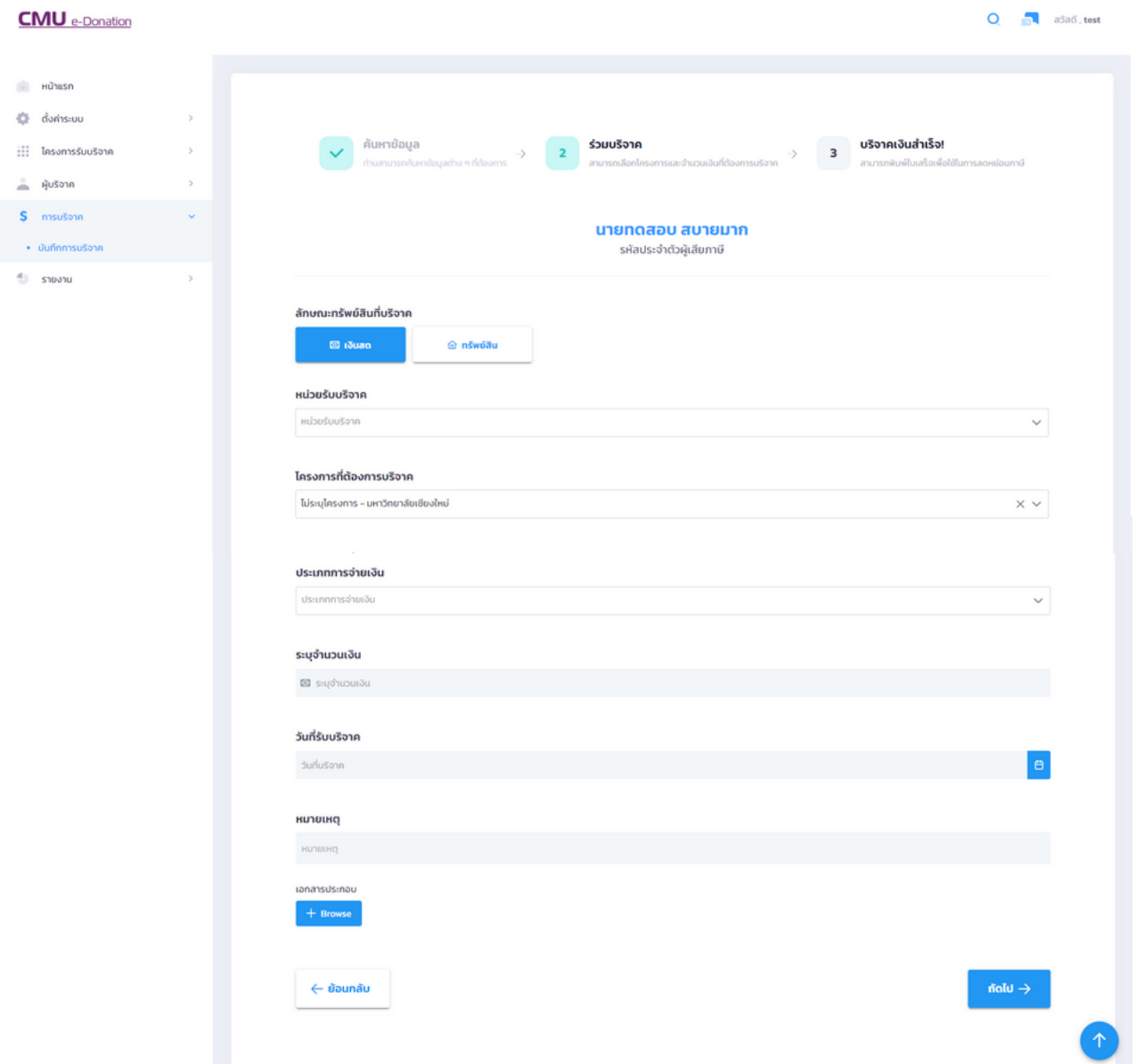

หากเลือกลักษณะทรัพย์สินเป็นเงินสด ให้กรอกข้อมูลลในการร่วมบริจาค เช่น โครงการที่ต้องการ บริจาค ประเภทการจ่ายเงิน จำ นวนเงินที่บริจาค และวันที่ที่บริจาค เป็นต้น ซึ่งสามารถเพิ่มเอกสาร ี ประกอบได้ เช่น สลิปการโอน หรือเช็ค เป็นต้น กรอกเสร็จแล้วกด <mark>เผพ→ เป็นอันบริจาคสำเร็จ</mark>

หากเลือกลักษณะบริจาคเป็นทรัพย์สิน ให้กรอกข้อมูลลในการร่วมบริจาค เช่น โครงการที่ต้องการ บริจาค ประเภททรัพย์สิน รายละเอียดทรัพย์สินต่างๆ ค่าทรัพย์สินที่บริจาค และวันที่บริจาค เป็นต้น ซึ่งสามารถเพิ่มเอกสารประกอบได้ เช่น รูปภาพประกอบ หรือสำ เนาเอกสารต่างๆ เป็นต้น กรอกเสร็จ แล้วกด ่ ี่ ๋๑๋ผ → เป็นอันบริจาคสำเร็จ

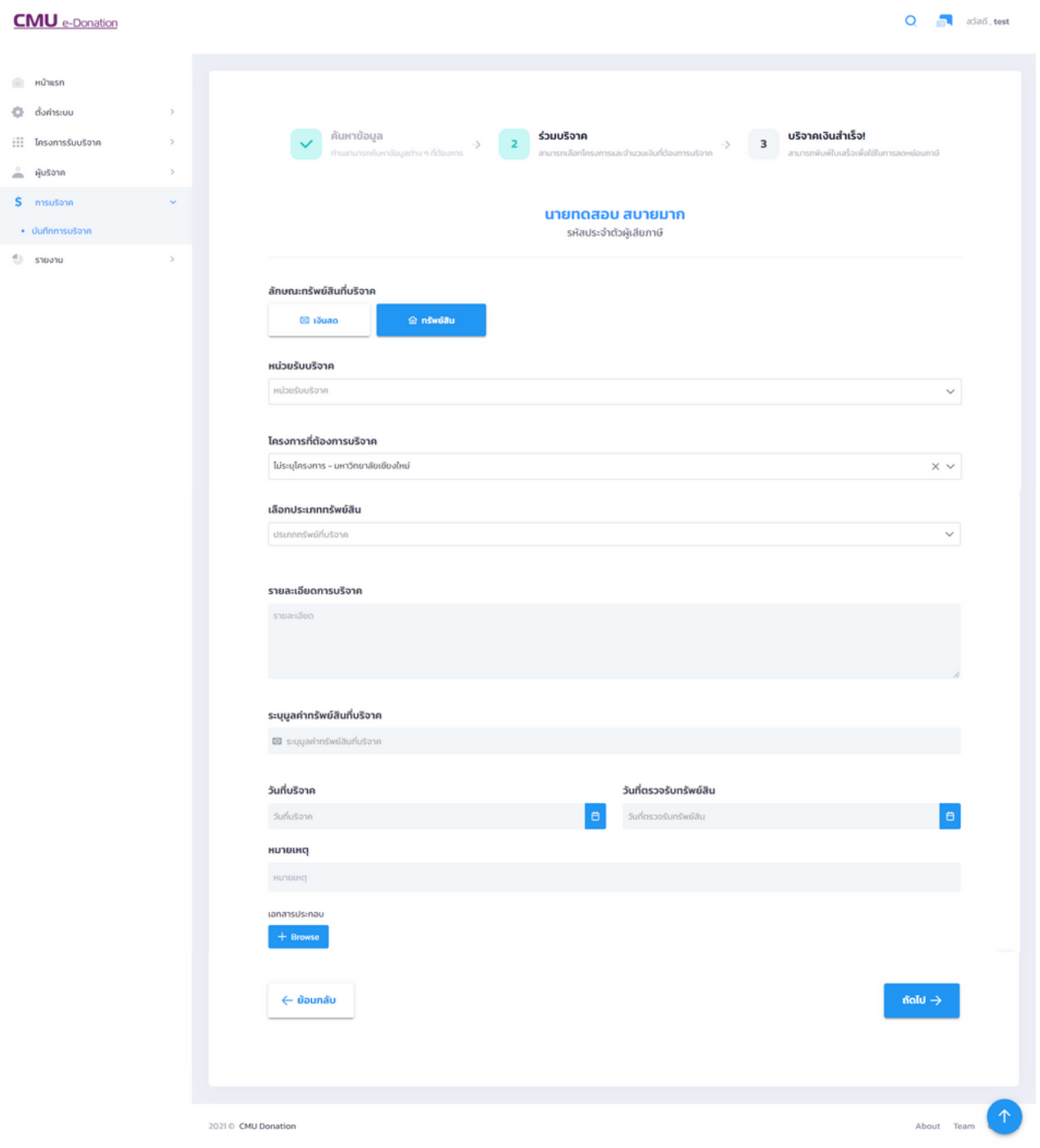

- บริจาคในนามนิติบุคคล บริษัท/ห้างร้าน/องค์กร

เจ้าหน้าที่สามารถค้นหาข้อมูลของผู้บริจาคที่เป็นบริษัท/ห้างร้าน/องค์กร โดยจะสามารถค้นหาหมายเลข ประจำ ตัวผู้เสียภาษี หรือชื่ิอ-นามสกุล ของผู้บริจาค

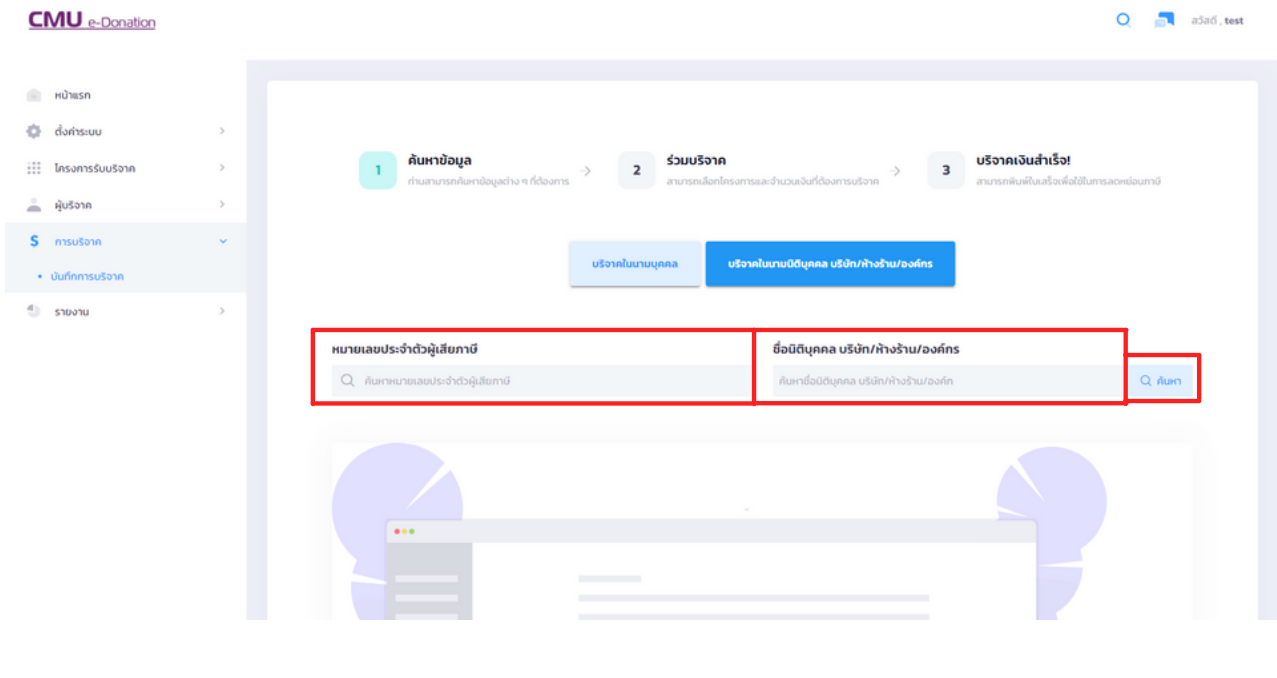

### หรือสามารถกด เพื่อแสดงข้อมูลของผู้บริจาคในนามนิติบุคคลทั้งหมด ดังรูป

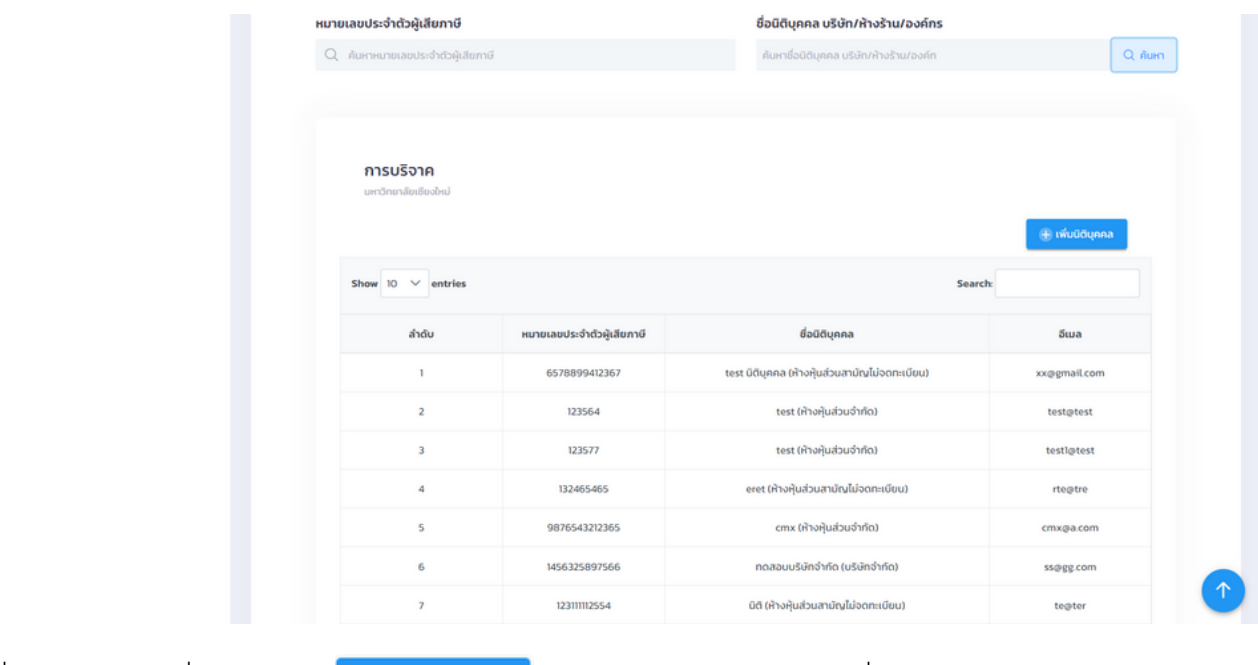

์ ซึ่งสามารถกดเพิ่มนิติบุคคล + เพ<sub>ื่</sub>นต<sub>ิ</sub>นคล ได้เช่นเดียวกับเมนูบุคคลทั่วไป

หลังจากกด สามารถเลือกผู้บริจาค ได้โดยกดที่ชื่อนิติบุคคล บริษัท/ห้างร้าน/องค์กร หรือ หมายเลขประจำ ตัวผู้เสียภาษีได้เลย จะเข้ามาที่หน้าที่เหมือนกับการบริจาคในนามบุคคล

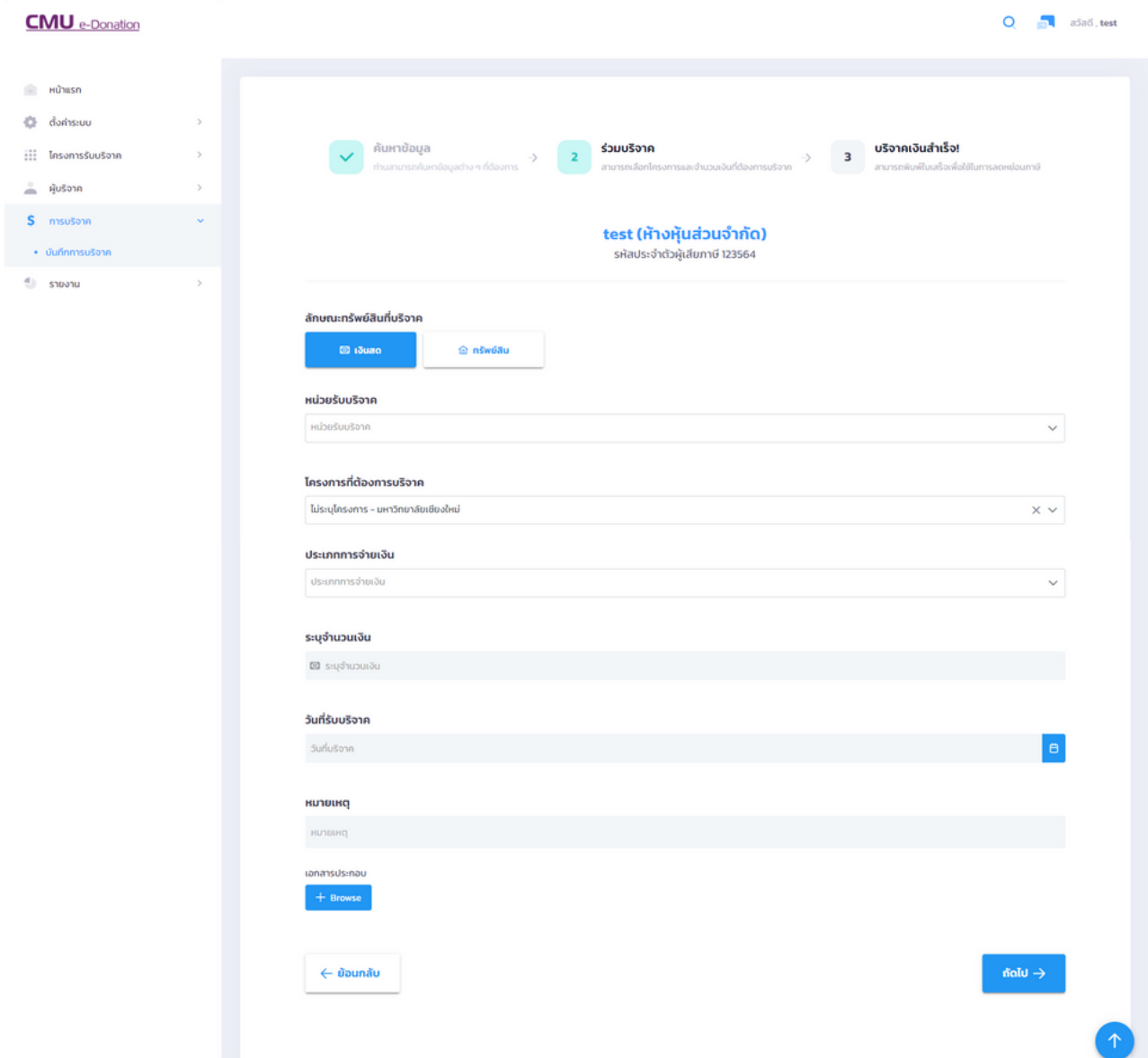

หากเลือกลักษณะทรัพย์สินเป็นเงินสด ให้กรอกข้อมูลลในการร่วมบริจาค เช่น โครงการที่ต้องการ บริจาค ประเภทการจ่ายเงิน จำ นวนเงินที่บริจาค และวันที่ที่บริจาค เป็นต้น ซึ่งสามารถเพิ่มเอกสาร ประกอบได้ เช่น สลิปการโอน หรือเช็ค เป็นต้น กรอกเสร็จแล้วกด <mark>เผพ→ เป็นอันบริจาคสำเร็จ</mark>

หากเลือกลักษณะบริจาคเป็นทรัพย์สิน ให้กรอกข้อมูลลในการร่วมบริจาค เช่น โครงการที่ต้องการ บริจาค ประเภททรัพย์สิน รายละเอียดทรัพย์สินต่างๆ ค่าทรัพย์สินที่บริจาค และวันที่บริจาค เป็นต้น ซึ่งสามารถเพิ่มเอกสารประกอบได้ เช่น รูปภาพประกอบ หรือสำ เนาเอกสารต่างๆ เป็นต้น กรอกเสร็จ ี แล้วกด <del>เผีผง</del> เป็นอันบริจาคสำเร็จ

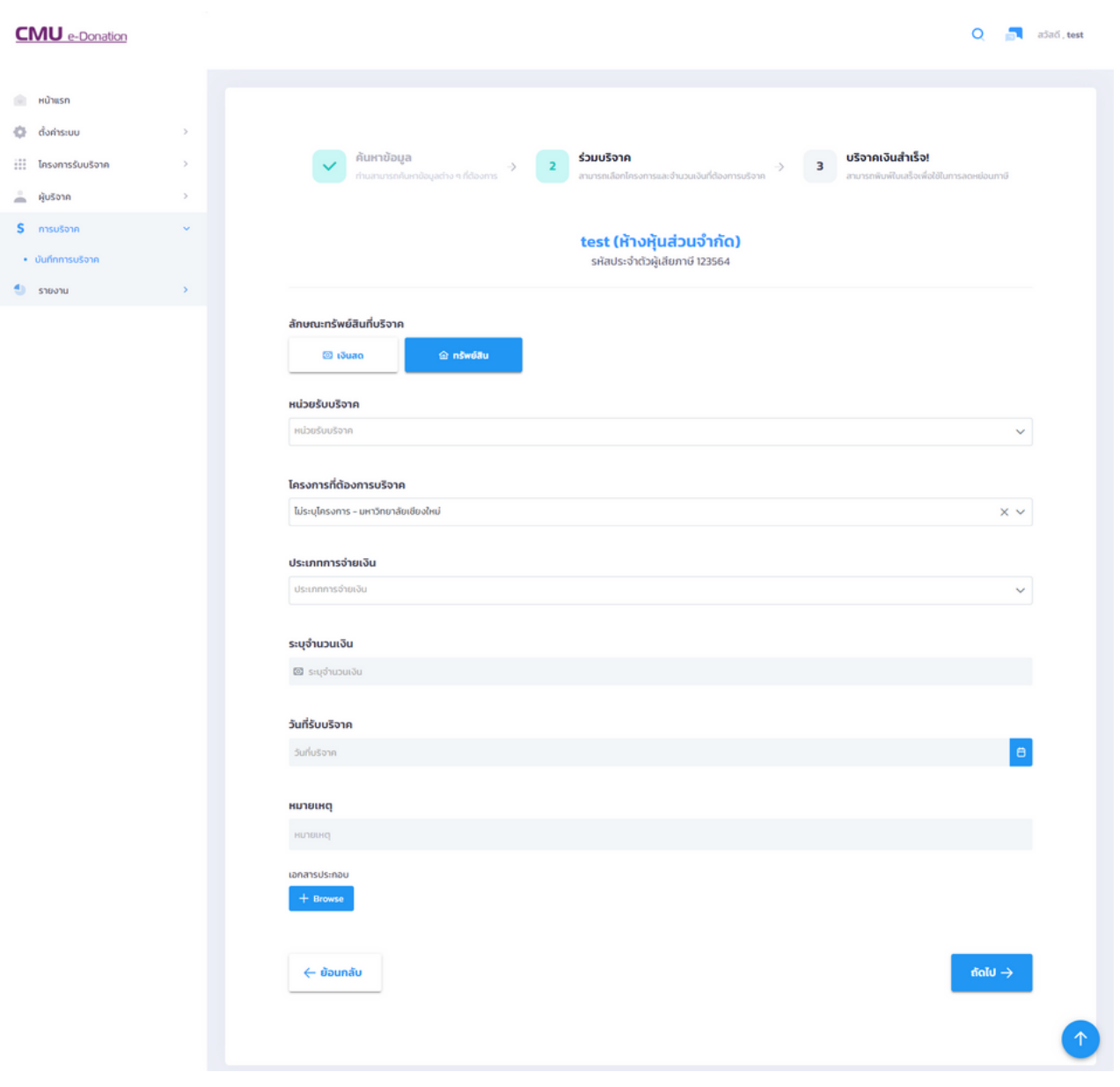

#### **7. รายงาน**

#### **7.1 รายงานการบริจาค**

คือ ระบบที่สามารถดูรายงานบริจาคทั้งหมด เช่น หมายเลขประจำ ตัวผู้เสียภาษี รายชื่อผู้บริจาค ประเภทการบริจาค ยอดบริจาค และเป็นระบบที่สามารถพิมพ์ใบเสร็จ และหนังสือขอบคุณเพื่อส่งให้ กับผู้บริจาคได้

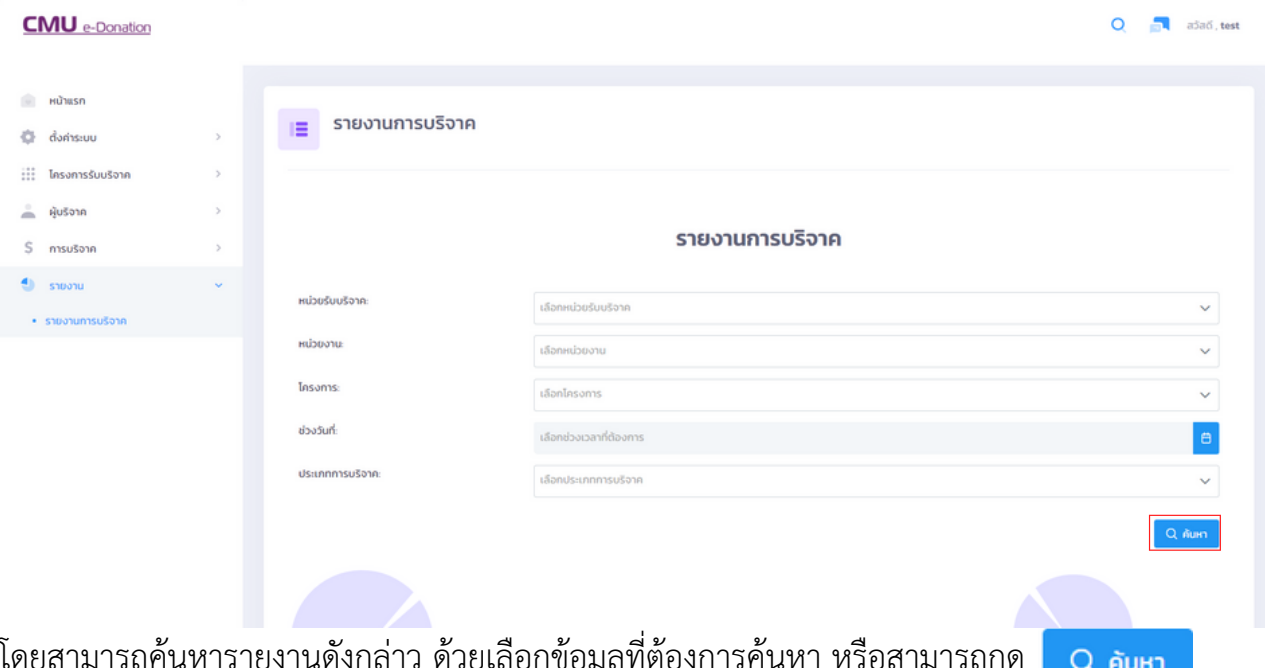

โดยสามารถค้นหารายงานดังกล่าว ด้วยเลือกข้อมูลที่ต้องการค้นหา หรือสามารถกด เพื่อแสดงรายงานทั้งหมด ดังรูป

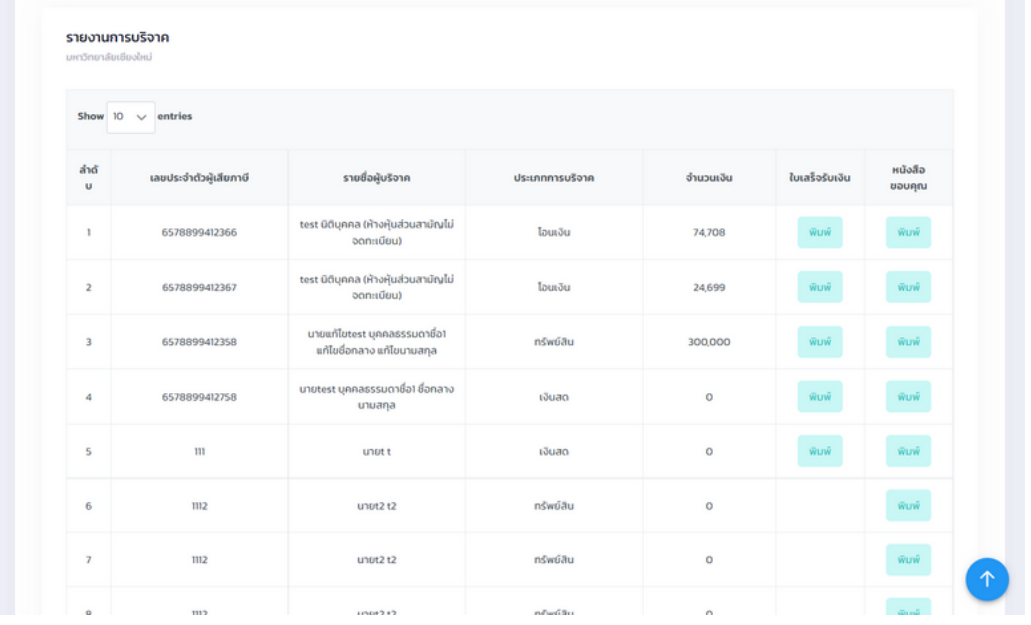

โดยสามารถกด ใบเสร็จรับเงิน และหนังสือขอบคุณได้เลย